# **СОДЕРЖАНИЕ**

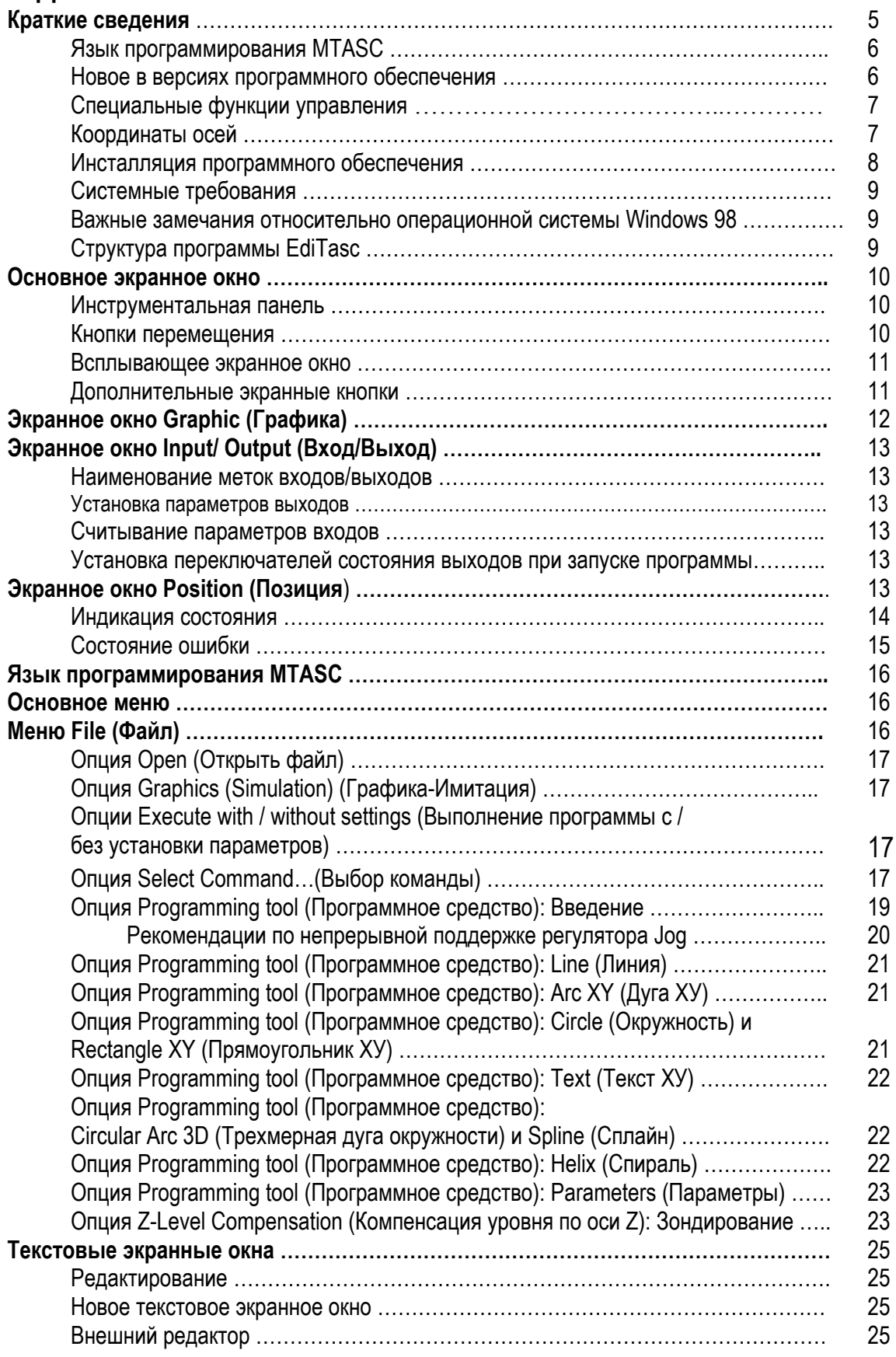

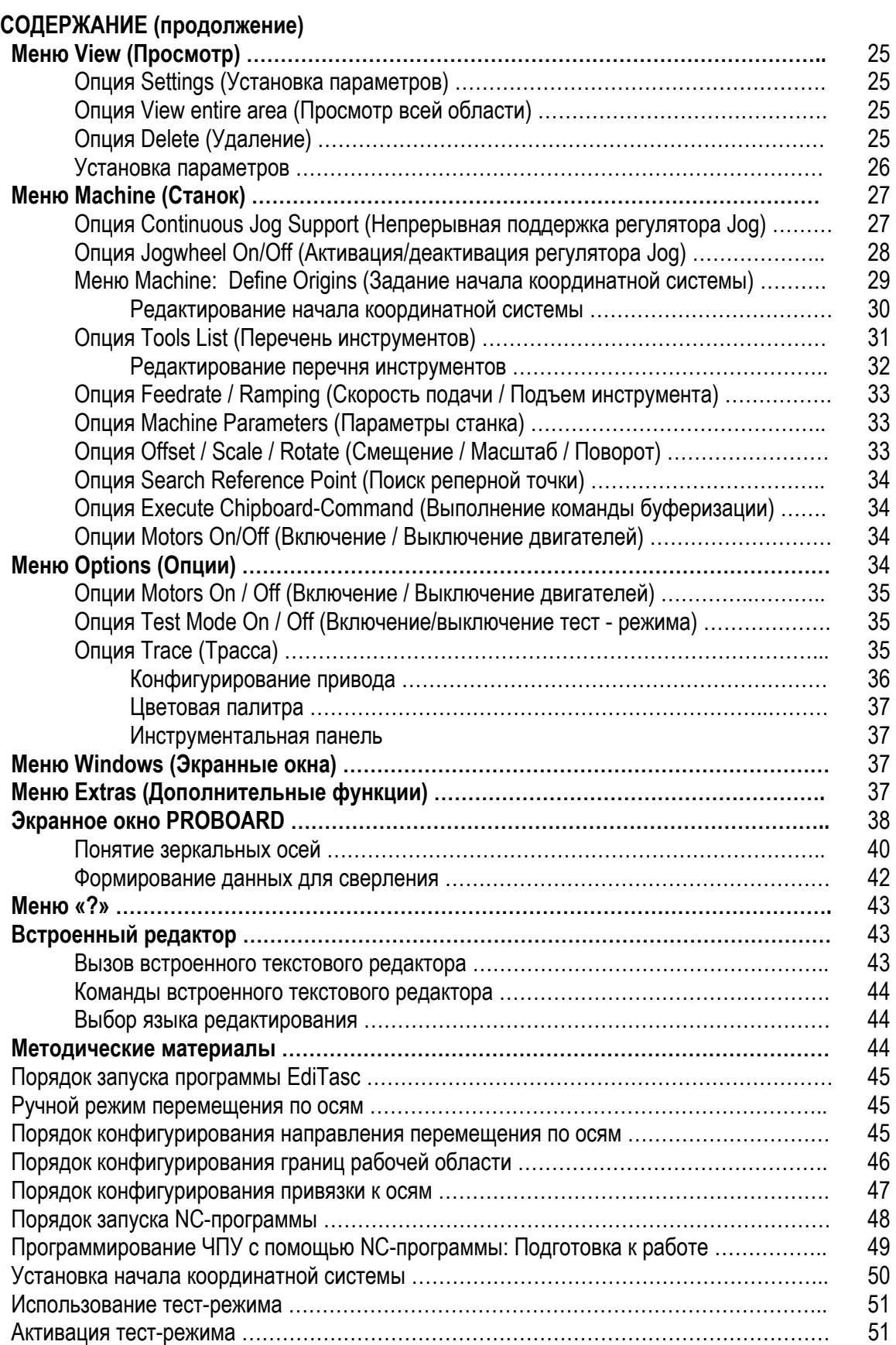

# **СОДЕРЖАНИЕ (продолжение)**

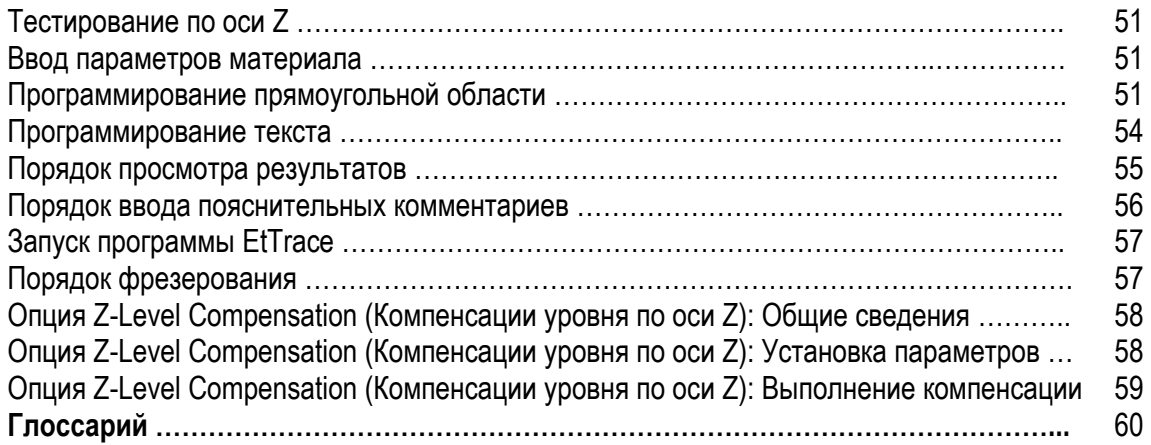

## Краткие сведения

Программное обеспечение (программа) EdiTasc представляет собой универсальное средство для обработки и проектирования систем с цифровым управлением перемещениями, интерфейсом CAD/ САМ, а также полной автоматизацией.

Станок имеет следующие важные особенности:

- Предварительно устанавливаемый метод интерполяции скорости перемещения по всем осям
- Позиционирование с возможностью независимых перемещений по всем осям
- Интерпретатор MTASC (на языке высокого уровня, аналогичном языку BASIC)
- Интерпретатор HPGL (поставляется по дополнительному заказу)
- Интерпретатор DIN 66025/ISO (поставляется по дополнительному заказу)
- Интерпретатор формата ISEL (поставляется по дополнительному заказу), NC-язык для IselAutomation, усовершенствованный введением опций (функций) MTASC. Сам ISEL-формат в данном Руководстве не рассматривается.
- Перспективные возможности, обеспечивающие непрерывное фрезерование без необходимости  $\bullet$ остановки или отведения инструмента
- Автоматическая компенсация радиуса инструмента при фрезеровании (поставляется по  $\bullet$ дополнительному заказу)
- Текстовый редактор с NC-интерфейсом
- Возможность интеграции функций программируемого логического контроллера (PLC)
- Возможность приобретения VisualBasic-кода для интерфейса пользователя
- Встроенные функции трассировки
- Программные средства для оптимизации параметров станка  $\bullet$
- Зависящая от радиуса скорость вращения по осям  $\bullet$
- Динамическая компенсация уровня по оси Z  $\bullet$
- Средства, облегчающие программирование, включая использование сплайнов  $\bullet$
- Расширенные функции обхода, включая функцию обратного пошагового возврата
- Управление инструментами
- Управление началом координатной системы  $\bullet$

Программное обеспечение EdiTasc представляет собой открытую систему, что означает неограниченные возможности по использованию аппаратных средств специального контроллера. Интерфейс, обеспечивающий связь с этими аппаратными средствами, расположен в блоке привода устройства. Интерфейс этого привода может использоваться и с другими программными средствами.

### Дополнительно поставляемые типы контроллеров (посетите web-сайт компании TRIMETA для ознакомления с полным перечнем):

- Контроллеры сервопривода с аналоговым интерфейсом: поддерживаются контроллеры ISEL,  $\bullet$ MOVTEC и ServoToGo.
- Контроллеры сервопривода с интерфейсом CanOpen
- Контроллер шагового двигателя для MPK3 или MPK1-плат из контроллера ISEL (печатные платы со встроенными усилителями), что позволяет выполнять плавные микроперемещения.
- Контроллер шагового двигателя с выходом для тактовой частоты/направления движения.  $\bullet$ Имеются программные решения, позволяющие использовать порт принтера (с частотой до 20 кГц), а также специализированные печатные платы персонального компьютера.

Программное обеспечение EdiTasc Руководство пользователя

# **TRIMETA** software

Все контроллеры шаговых двигателей также пригодны для работы в замкнутом контуре управления, позволяющем считывать показания о текущем положении системы с помощью кодера.

## Язык программирования MTASC:

- Свободное использование произвольно назначенных имен для параметров любой длины
- Большое число математических функций
- Оценка выражений в скобках с любой глубиной вложения
- Вызов подпрограмм  $\bullet$
- Задаваемая пользователем структура данных

Язык MTASC описан в отдельном Руководстве.

MTASC-интерпретатор также имеет непосредственный доступ из текстового редактора. Пользователь может из этого редактора обращаться к любой строке или текстовому модулю.

## Новое в версиях программного обеспечения

- Версия 6.0:  $\bullet$ 
	- Компенсация уровня по оси Z при фрезеровании поверхностей
	- Увеличение всех фрезеруемых частей текущей программы
- Версия 7.0:
	- Функция трассировки (программа EtTrace.exe)
	- Средства PID-оптимизации (программа EtOpt.exe)
- Версия 8.0:
	- Усовершенствованная инструментальная панель
	- Новая программа управления началом координатной системы станка
	- Обновленное ручное перемещение
	- Новая программа управления инструментами
	- Автоматическая замена инструментов
	- Цветовое кодирование инструмента в графических окнах
	- Активация/деактивация инструментов

## Специальные функции управления

Привод способен производить непрерывную интерполяцию вдоль трассы (линейной или круговой, в трех измерениях) по всем осям. Имеется экономичная версия системы точного позиционирования.

Число приводных осей ограничивается только аппаратными возможностями, но не программным обеспечением. Чем большее число осевых перемещений используется, тем больше требуется времени процессору для обработки данных в реальном масштабе времени (с помощью программы компании TRIMETA).

Период цикла для расчета нужных позиций обычно устанавливается равным 0.5 мс для компьютера типа Pentium PC, работающего с тактовой частотой 100 МГц (при перемещении вдоль 3 осей).

Контроллер использует PID-алгоритм, в котором пользователь может раздельно устанавливать P-, I- и **D-факторы (множители).** 

Опция автоматической компенсации режущего инструмента устанавливается по дополнительному заказу и может использоваться в интерпретаторе MTASC, а также путем программирования в соответствии со стандартом DIN 66025.

Программное обеспечение EdiTasc позволяет производить компенсацию режущего инструмента в HPGL-файлах, в особенности при обработке замкнутых контуров.

# **Координаты осей**

Начало координат станка может устанавливаться в произвольной точке (например, с

помощью экранной кнопки

Координаты объекта при этом будут указывать положение осей относительно этого начала координатной системы (обычно они индицируются в окошке координат).

Тем не менее, программа не будет забывать смещение абсолютного начала координат станка, которое обычно находится вблизи положения, найденного при поиске реперной точки. Смещение от абсолютного начала координат может индицироваться в виде т.н. машинных координат.

Пользователь может переключаться между режимами индикации объектных и машинных координат одновременным нажатием клавиш **Shift + F2** (или клавиш **Shift + F3**), а также путем выбора опции **Coordinate Display** (Индикация координат) в меню **Windows** (Экранные окна) .

### **Инсталляция программного обеспечения**

Вставьте печатные платы в соответствующие слоты персонального компьютера.

Активируйте файл Start Setup.ехе и затем выполняйте появляющиеся на экране инструкции. Ввод серийного номера и кода обычно не требуется (требуется только в случае ввода дополнительных функций). Драйвер устройства будет вводиться в регистры операционной системы Windows 98 и загружаться при повторном запуске персонального компьютера.

При инсталляции новой версии программного обеспечения путем ее установки поверх существующей версии (предшествовавшей версии 6.13) или в случае параллельной инсталляции пользователь должен удалить соответствующий элемент драйвера устройства из файла SYSTEM.IN операционной системs Windows 98, в противном случае этот драйвер окажется загруженным дважды.

### **[386Enh]**

**…..** 

## **device=…Mtdrv**

Пользователь может внести эти изменения с помощью любого редактора, не имеющего формата. При двойном щелчке по файлу SYSTEM.INI, хранящемуся в файловом администраторе или эксплорере, файл будет загружен в редактор **NOTEPAD**. Внесенные изменения будут активированы только после перезагрузки операционной системы Windows (см. также методические материалы компании относительно конфигурирования направлений привода, ограничений рабочей области и ссылок).

### **Деинсталляция программного обеспечения**

# **TRIMETA** software

При выходе из строя программы деинсталляции пользователь можете избежать загрузки драйвера. используя команду удаления элемента Mtdrv из регистра:

### Для операционной системы Windows 98:

HKEY LOCAL MACHINE\Svstem\Current\ControlSet\Service\VxD\MTDRV

### Для операционных систем Windows NT и 2000:

HKEY LOCAL MACHINE\Svstem\Current\ControlSet\Service\Mtdrv

Помимо этого, пользователь должен удалить драйвер из каталога Windows/system или Windows/system32/driver.

Для повторной инсталляции драйвера обратитесь к файлу RegDrv.bat, находящемуся в каталоге драйвера папки программы EdiTasc.

## Системные требования

Системный блок (CPU): не хуже Pentium, тактовая частота – не менее 500 МГц

Оперативная память (RAM): не менее 128 МБайт

Операционная система: Windows 4.0, 2000, XP, 98 (в зависимости от используемых аппаратных средств, см. ниже).

#### Важные замечания относительно операционной системы Windows 98

Программное обеспечение EdiTasc не работает должным образом с новым персональным компьютером, в котором установлена операционная система Windows 98, поскольку аппаратные средства этого компьютера модифицированы с учетом выполнения операций прерывания. Вместо контроллера прерываний 8259 PIC новые персональные компьютеры используют контроллер типа I/O АРІС (усовершенствованный программируемый контроллер прерываний), который несовместим с прежним контроллером.

Компания Microsoft утверждает, что использование контроллера I/O APIC совместно с операционной системой Windows 98 невозможно. Таким образом, пользователь может таким образом эксплуатировать программное обеспечение EdiTasc с использованием операционной системы Windows 98 и только контроллера типа 8259 PIC.

# Структура программы EdiTasc

Основная система прикладных экранов программы EdiTasc содержит 3 экранных окна:

1. Экранное окно Graphics/Status (Графика/Состояние) с графической областью и областью состояния в нижней части экранау. Экранная область Graphics содержит X-шкалу (в верхней ее части) и Y-шкалу (в левой ее части), которые служат для индикации объектных координат.

2. Экранное окно I/O Settings (Установка входов/выходов) с экранными кнопками, служащими для управления дополнительными инструментами (средствами), такими как шпиндель или охлаждающая жидкость. Форма этого окна может быть отконфигурирована для пользователя по дополнительному заказу.

3. Экранное окно **Position** (Позиция), в котором обычно индицируются объектные координаты. В этом окне пользователь может также индицировать и машинные координаты, значения скоростей перемещений и шаги их приращений.

Если одно из указанных выше экранных окон не индицируется, то оно может быть выведено на экран с помощью меню экранных окон. При необходимости может быть открыто дополнительное число текстовых экранных окон, например, с помощью команды Edit (Редактирование) меню File (Файл).

Размеры всех экранных окон могут изменяться. Размер шрифтов в экранном окне Axes (Оси) регулируется автоматически под размер этого окна, поэтому возможна установка сверхбольшого размера экрана (например, в режиме полноэкранного отображения).

Выбранные в настоящий момент положение и размеры экранных окон могут быть сохранены путем выбора команды Window save (Сохранение экранного окна) и использоваться как установленные по умолчанию.

Для увеличения графической области пользователь может увеличить экранное окно **Graphics/Status** (Графика/Состояние) до размера полного экрана (с помощью ярлыка, расположенного в верхней правой части этого окна). В этом случае в экранном окне будут индицироваться координаты малого размера.

## **Основное экранное окно**

Основное экранное окно обеспечивает доступ к меню программы EdiTasc, а также к командным экранным кнопкам на инструментальной панели.

Данное экранное окно содержит экранные окна **Graphic** (Графика), **I/O** (Ввод /вывод) и **Position** (Позиция), а также экранное окно **Error Status** (Состояние ошибки).

Панель инструментов обеспечивает непосредственный доступ к командам управления станком, их графическое представление и редактирование.

## **Инструментальная панель (Toolbar)**

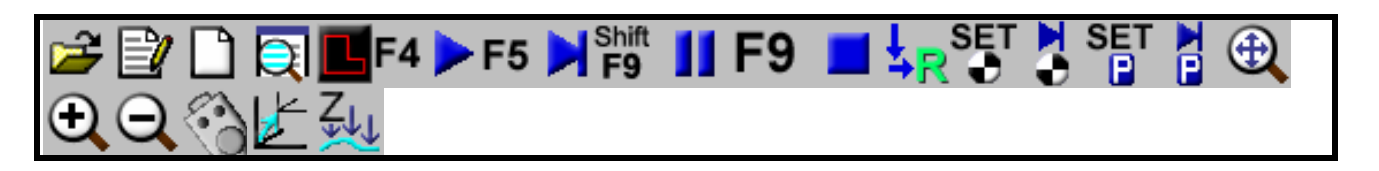

### **Кнопки перемещение**

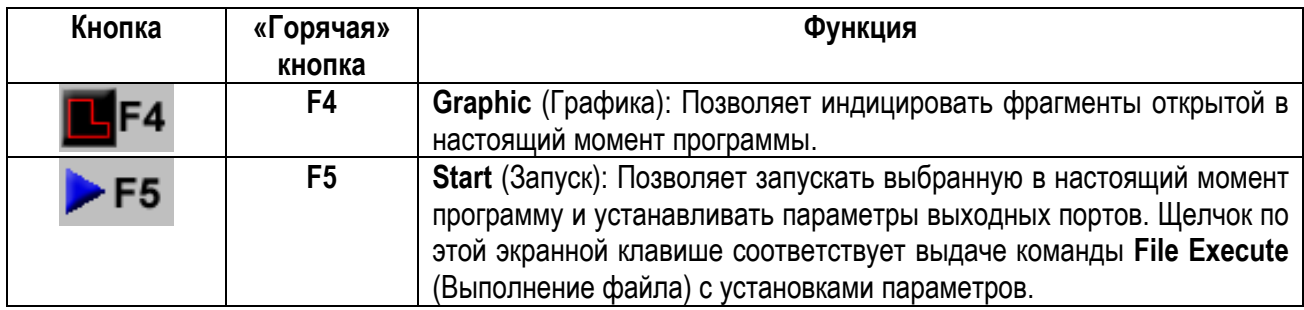

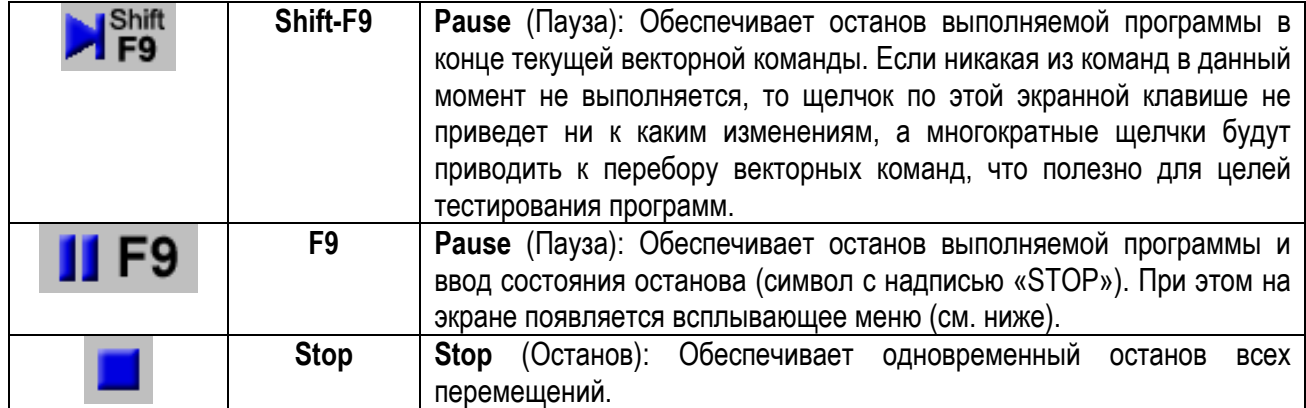

### **Всплывающее экранное окно**

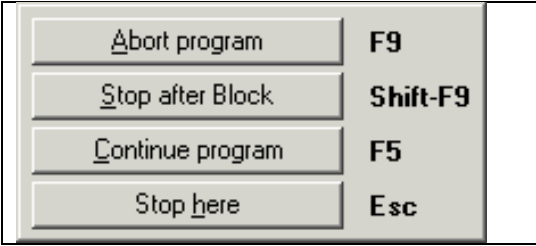

**F9**: Прерывание выполняемой программы.

**Shift-F9**: Выполнение текущей команды, после чего перемещение будет вновь прекращено.

**F5**: Продолжение выполнения программы.

**Esc**: Контроллер остается в состоянии STOP (Останов). Повторно выведите это меню с помощью функции **F9.**

При появлении погрешности перемещения (слежения) пользователь может зафиксировать ее с помощью функций **F9/ F9** (**Abort program**) (Прерывание программы). Нужная позиция, индицируемая на экране, может быть отрегулирована путем перемещения в действительное положение, а ошибочное положение будет удалено.

### **Дополнительные экранные кнопки**

**DIE RECEIVED** 

Экранная кнопка открытия файла для его использования в программе EdiTasc.

Экранная кнопка открытия текущей программы в экранном окне **Editor** (Редактор)

Экранная кнопка открытия нового текстового экранного окна

Экранная кнопка запуска программы EtTrace, которая позволяет просматривать выполняемые в настоящее время команды Экранная кнопка запуска процедуры сопряжения (координации) осей

Экранная кнопка установки начала объектных координат

Экранная кнопка перемещения к началу объектных координат

Экранная кнопка установки положения парковки

Экранная кнопка перемещения к положению парковки

Экранная кнопка увеличения текущих графических объектов для регулировки экранного окна **Graphic** (Графика)

Экранная кнопка, позволяющая увеличивать индицируемые на экране графические объекты, изменяя их размеры, но не влияя на выполнение команд.

**Программное обеспечение** *EdiTasc* **Руководство пользователя** 10

# **TRIMETA software**

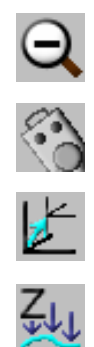

Экранная кнопка, позволяющая отменять предыдущую операцию увеличения. При двойном щелчке по этой экранной клавише будут восстанавливаться сохраняемые стандартные установки отображения.

Экранная кнопка активации/деактивации регулятора Jog

Экранная кнопка, позволяющая открывать диалоговое окно для изменения позиции, размеров и ориентации в выполняемой программе (см. команду **Displace/Stretch/Rotate** (Смещение/Растяжение/Поворот) в меню **Machine** (Станок)).

Экранная кнопка активации режима коррекции уровня по оси Z. Данная экранная кнопка имеет серый цвет, если эта опция не установлена.

**Примечание**: Функции увеличения графических объектов влияют только на их отображение, но не на перемещения станка.

# **Экранное окно Graphic (Графика)**

В экранном окне **Graphic** (Графика) индицируется положение осей и трасса перемещения станка относительно объектных координат, которые указываются в верхней и левой частях экрана в виде X- и Y-шкал, соответственно. Единицы измерения на указанных шкалах обновляются в автоматическом режиме при изменении размеров экранных окон.

В пределах графической области экрана индицируются:

- Начало координат (в виде синего кружка)
- Положение парковки (в виде синей буквы «Р»)
- Исходные позиции инструментов (в виде белых крестиков)
- Переключатель для измерения длины инструментов (в виде зеленого кружка), если он имеется
- Изменения позиций инструмента (в виде синих кружков), если они имеются
- Позиция установленного инструмента (в виде красного кружка)

Если файл загружен, то трассы обработки индицируются с использованием соответствующего цвета при щелчке по экранной кнопке графики, находящейся на инструментальной панели (или по кнопке **F4**).

Трассы переходов индицируются в виде серых линий, тогда как трассы с компенсацией радиусов выделяются желтым цветом.

Пользователь может изменять некоторые из предварительно заданных цветов в экранном окне выбора цвета (в меню **Options**).

Для выбора отдельных частей в графической области пользователь может воспользоваться функциями увеличения, находящимися на инструментальной панели.

# Экранное окно Input/ Output (Вход/Выход)

С помошью мыши может быть выбрано до 8 цифровых аналоговому выходу будет ВЫХОДОВ. тогда как соответствовать полоска прокрутки.

#### Наименование меток входов/выходов

Имена выходов могут изменяться. Их метки являются системными параметрами для программы Mtasc типа стринга, именуемых как ixLabel для входов, и как \_oxLabel - для выходов. Символ «х» перед меткой является меткой-заполнителем для номера входа или выхода. Указанные параметры могут задаваться или изменяться в файле Etlnit XX Ts.

#### Установка параметров выходов

Для установки параметров выходов с помощью программного обеспечения используется макрос oSet. Аналоговый выход активируется путем задания макроса с именем oaSet. Индицируемый диапазон изменения параметров (например, число оборотов в минуту), соответствующий аналоговому выходу, задается с помощью параметров \_oaValueMin и \_oaValueMax.

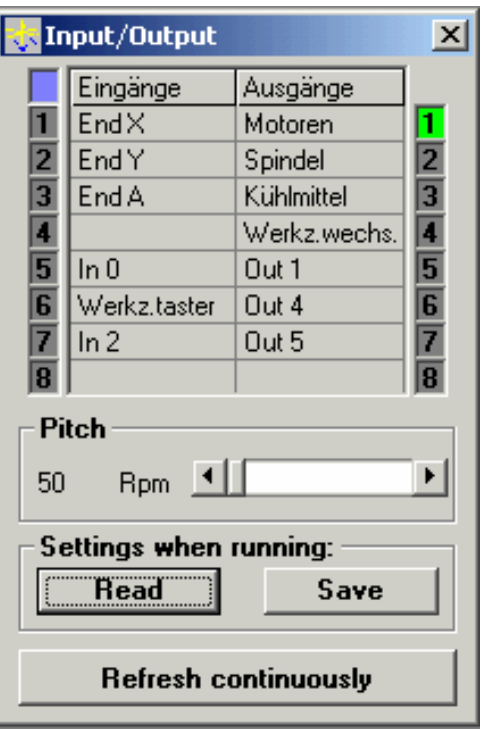

#### Считывание параметров входов

Состояние входов может обновляться (считываться) только когда это требуется (непрерывное обновление).

#### Установка переключателей состояния выходов при запуске программы

Вы устанавливаете состояния, включая и установку полоски прокрутки (например, скорости вращения шпинделя) на нужные значения, когда станок еще не работает, после чего нажимаете кнопку Safe (Сохранение). Указанные значения при этом будут установлены при запуске выполнения. Затем пользователь можете сбросить переключатели запуска программы.

### Экранное окно Position (Позиция)

В экранном окне **Position** (Позиция) обычно индицируется положение осей в объектных координатах. При одновременном нажатии клавиши Shift (Сдвиг) и одной из функциональных клавиш F1-F6 (или при выборе соответствующего пункта в меню Options) пользователь может выбрать следующие состояния:

- Shift F1: Отсутствие индикации
- Shift F2: Объектные координаты
- Shift F3: Машинные координаты
- Shift F4: Скорость перемещения
- Shift F5: Приращения на выходе
- Shift F6: Приращения на входе

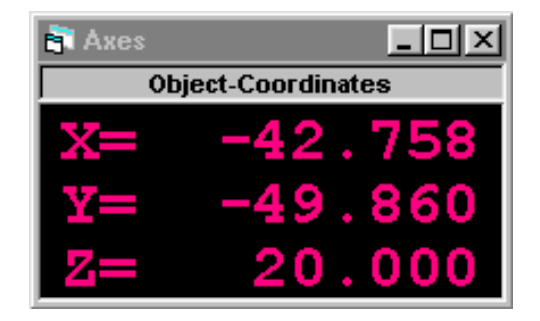

# **TRIMETA software**

Индикация значений скорости перемещения и приращений предназначены для конфигурирования системы и поиска неисправностей.

### **Индикация состояния**

Индикация состояния производится в нижней части экранного окна **Graphics/Status** (Графика/Состояние).

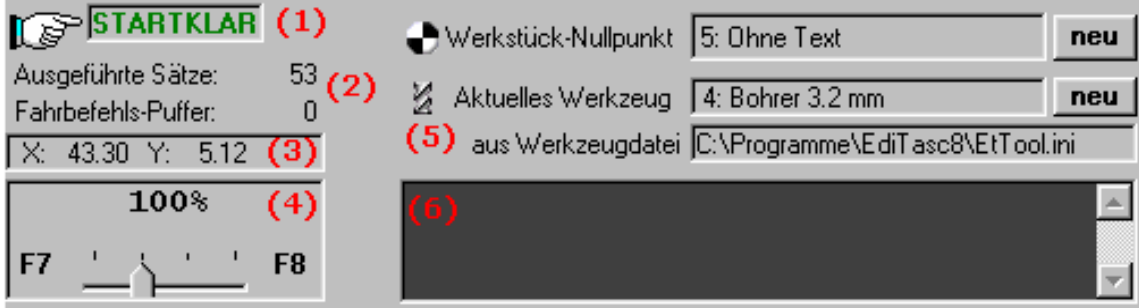

Экранное окошко состояния программы EdiTasc (1) может принимать следующий вид:

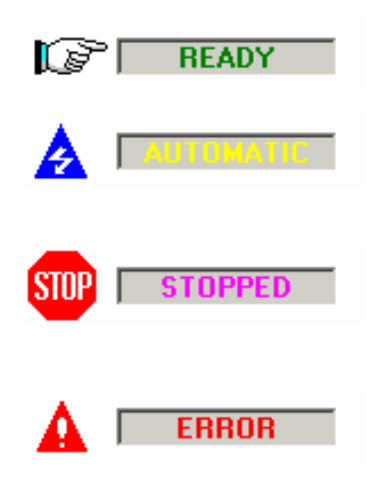

После запуска программы EdiTasc вблизи левого края экрана появляется надпись **READY** (Готовность)

В процессе выполнения загруженной программы индицируется надпись **AUTOMATIC** (Автоматический режим работы)

Станок останавливается. Все его оси остаются неподвижными до тех пор, пока пользователь не выберет функцию **Continue Program** (Продолжить программу) (**F5**) или **Program Abort** (**F9**) (Прервать выполнение программы).

В случае, когда одна из осей выходит за пределы допустимого диапазона перемещений (или занимает нужную позицию), то появляется надпись **ERROR** (Ошибка).

В случае появления ошибки в верхнем левом углу открывается дополнительное экранное окно, которое указывает на причину ее возникновения (см. сообщения об ошибках).

Как только программа начинает считываться - в процессе ее выполнения и графического отображения –счетчик числа выполняемых векторных команд будет непрерывно обновляться. Его показания появляются в нижнем левом углу (2) вместе с текущим уровнем предбуфера команд (сумма работающих в реальном масштабе времени приводов буферов и приложений буфера). Их максимальное количество равно 149 (привод: 51 + предбуферов -: 98). Векторные команды будут сохраняться здесь до окончания выполнения программы.

Ниже пользователь найдет показания объектных координат мыши (3) , которые принадлежат точке установки мыши на графическую область экрана.

# **TRIMETA software**

Скорость перемещения может изменяться с помощью множителя замещения - даже в процессе работы станка. Этот множитель регулируется с помощью полоски прокрутки или путем щелчка по экранным кнопкам **F7/ F8** (4).

В правом верхнем углу экранного окна **Status** (Состояние) пользователь может найти текущее положение начала координат и инструмент (5). Щелкните по экранной кнопке **New** (Новое) для изменения указанных установок. Пользователь может выбрать другой файл инструмента только путем открытия перечня инструментов (в данной версии программы EdiTasc).

На панели печати (6) может индицироваться текст программ MTasc (после выдачи команды **Print** (Печать)).

## **Состояние ошибки**

Ошибки в управлении перемещением по осям приводят к появлению следующего экранного окна, в котором будет индицироваться тип ошибки на соответствующей оси (или осях).

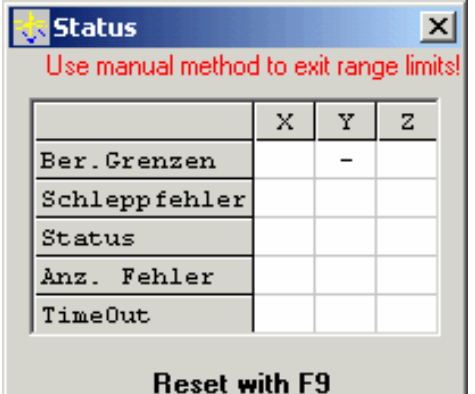

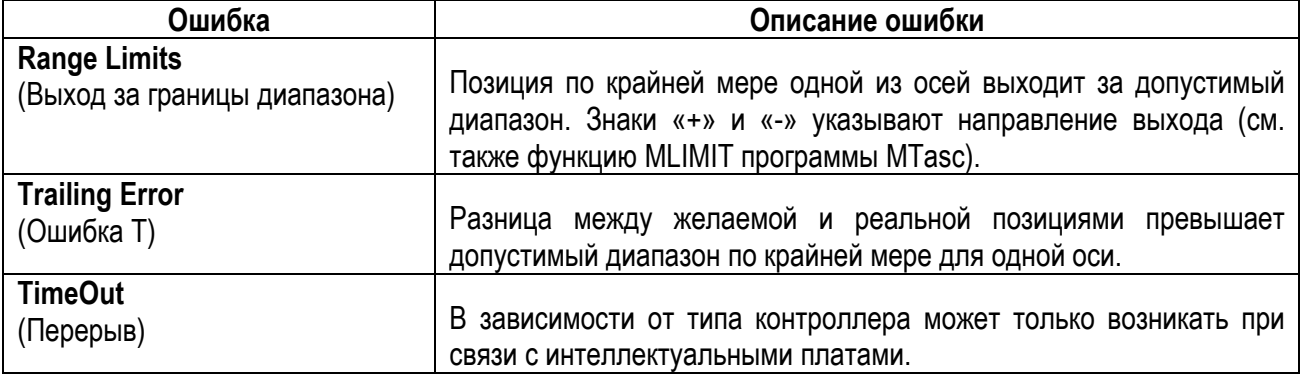

Ошибки, возникающие в процессе выполнения программ (например, синтаксические ошибки будут индицироваться в окне сообщений, соответствующем имени файла и номере строки в программе, содержащей данную ошибку.

# Язык программирования MTASC

Язык программирования MTASC рассмотрен в отдельном Руководстве.

### Основное меню

Основное меню служит для управления работой программы EdiTasc и содержит следующие элементы:

**R** EdiTasc (c) by TRIMETA Software Machine Options Windows Extras File View ?

Для получения нужной информации следует щелкнуть по нужному элементу управления. Если активным в данный момент является экранное окно Editor (Редактор), то связанные с работой станка элементы управления будут заменены на опции редактирования, а именно:

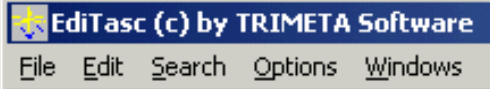

Пояснять работу меню Editor нет необходимости (см. также: инструментальная панель).

## Меню File (Файл)

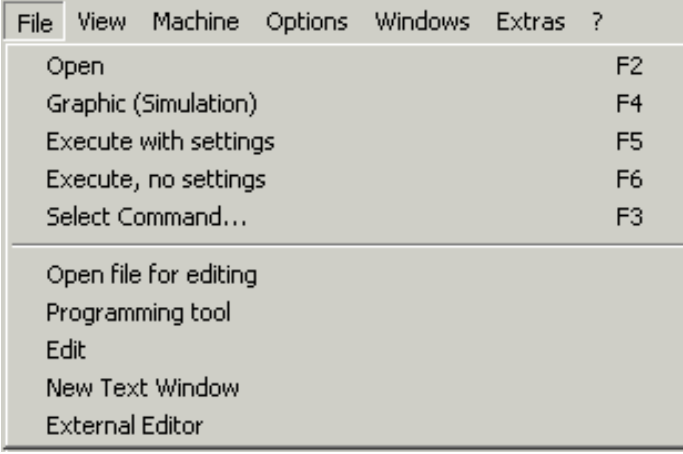

# Опция Open (Открыть файл)

Путем выполнения команды Open File (Открыть файл) пользователь может выбрать файл в качестве программы, которая будет запускаться. В опции File type (Тип файла) пользователь может (в зависимости от поддерживаемого формата) выбирать следующие типы форматов:

- $\bullet$  1 MTASC
- 2 DIN 66025
- $\bullet$  3 HPGI
- 4 Isel Zwischenformat (NCP)

# Опция Graphics (Simulation) (Графика-Имитация)

Команда Graphics (Simulation) (Графика-Имитация) позволяет в графической форме

указывать путь прохождения программы (с помощью клавиши F4 или экранной кнопки

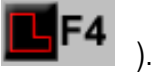

Для контроля правильности работы полоски исполнения программы рекомендуется вначале запускать каждую программу с использованием режима графической индикации.

# Опции Execute with / without settings (Выполнение программы с / без установки параметров)

В экранном окне I/O-Settings (Входы-выходы/Установка параметров) могут быть выбраны 2 переключателя и один аналоговый выход для установки параметров перед запуском программы.

Команда Execute with settings (Выполнение программы с установкой параметров) (F5) позволяет запускать текущую программу и устанавливать переключатели (как и с помощью экранной кнопки

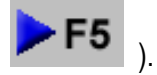

Команда Execute without settings (Выполнение программы без установки параметров) (F6) позволяет запускать текущую программу без установки указанных переключателей.

# Опция Select Command... (Выбор команды)

Опция Select Command... (Выбор команды) (F3) позволяет выполнять программы частично, с целью селективного завершения отдельных частей программы или повторного запуска после поломки инструмента. При этом должен быть в графической форме выбран отрезок пути выполнения программы (по умолчанию выделяемый желтым квадратом).

Команда, которая первой пересекает выделенную область, будет выделяться другим цветом (по умолчанию - синим цветом). При этом на экране появляется экранное окошко Select command/contour (Выбор команды/контура) (см. ниже).

Номер подобной векторной команды, а также номер первой и последней векторной команд непрерывного контура, к которому принадлежит выбранная команда, будут выводиться на экран. Эти значения служат для специального выбора сегмента программы. Команда **Graphic** (Графика) позволяет индицировать программы в графической форме, в зависимости от используемого режима:

- Выбор состояния экранного переключателя Beg. $\rightarrow$ Command (Начало $\rightarrow$ Команда) позволяет вводить команды с начала программы, но без включения самой выбранной команды.
- Выбор режима Command->End (Команда->Конец) позволяет вводить команды, начиная с выбранной команды и до конца программы.

# **TRIMETA software**

• Выбор режима **Contour** (Контур) позволяет выбирать непрерывный путь, который содержит команду.

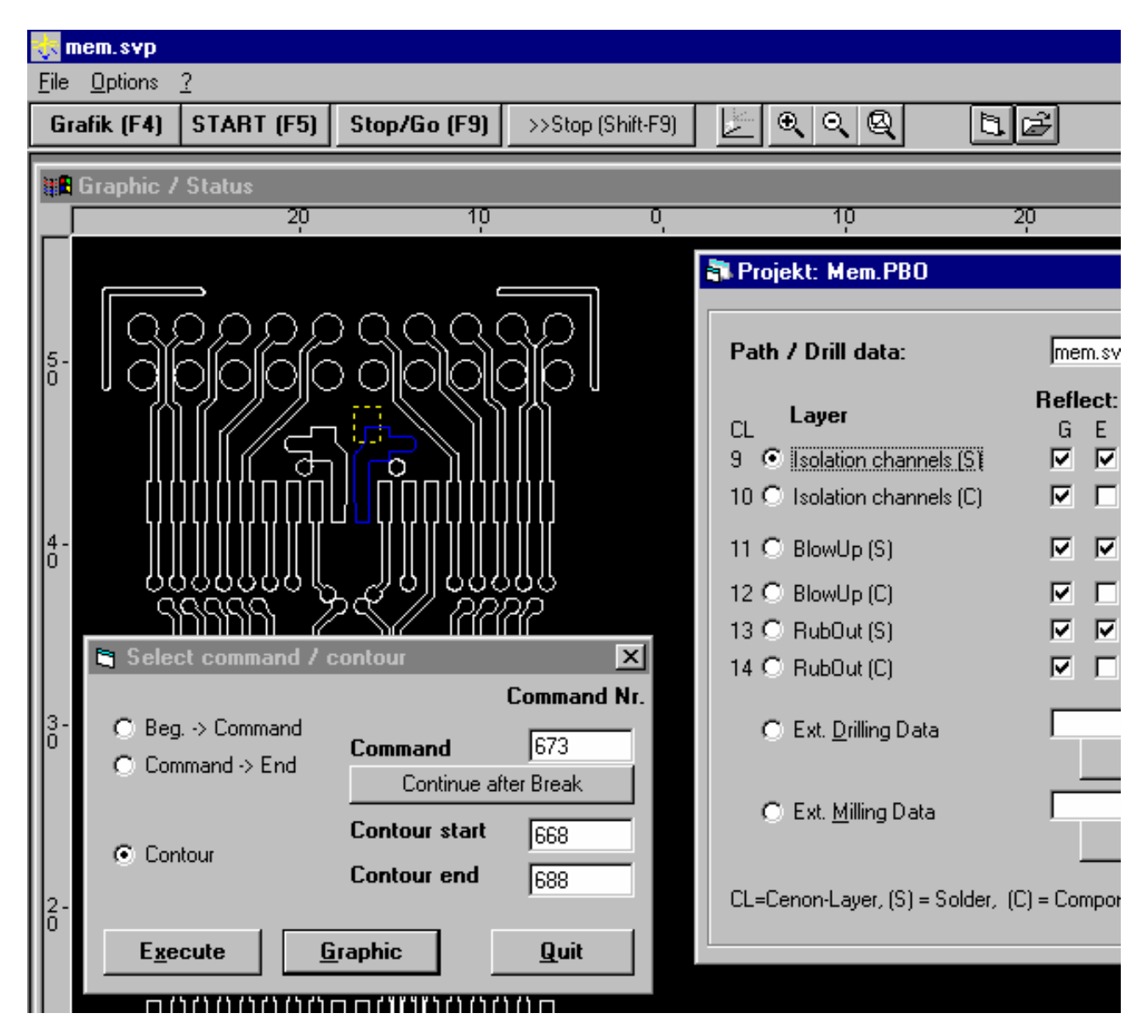

Выбор экранной кнопки **Execute** (Выполнить) позволяет запускать выбранный сегмент программы (установка выходных портов как и с помощью клавиши **F5**).

Пользователь впоследствии также может вручную изменять три номера векторных команд с целью изменения начала и/или конца выбранной части векторной программы. Зачастую пользователь может обнаружить только после графического контроля или же после первого редактирования, что окончание программы должно начинаться на пару команд раньше или позже. Указанная процедура работает с любыми файловыми форматами, включая формат программы **PROBOARD** для создания макетных образцов печатных плат.

Выбор экранной кнопки **Continue after Break** (Продолжить выполнение после прерывания) позволяет вводить номер команды, при котором произошло последнее прерывание работы программы.

# Опция Programming tool (Программное средство): Введение

Данная команда позволяет поддерживать написание NC-программ, а также немедленное перемещение устройства в нужные позиции. Если экранные опции-закладки имеют серый цвет, то они не включены в данную версию программы EdiTasc, однако они могут быть инсталлированы по отдельному заказу.

Выбор экранной кнопки **update with current position** (1) (Обновление с текущей позиции) позволяет копировать текущую позицию осей в поле ввода данных (Data Field), что может быть выполнено только после выбора контрольных окошек (2). В других экранных полях пользователь может вводить постоянные значения или изменяемые имена (например, zdn на оси Z).

При щелчке по экранной кнопке Goto Position (3) (Перейти на позицию) станок переходит на заданную позицию.

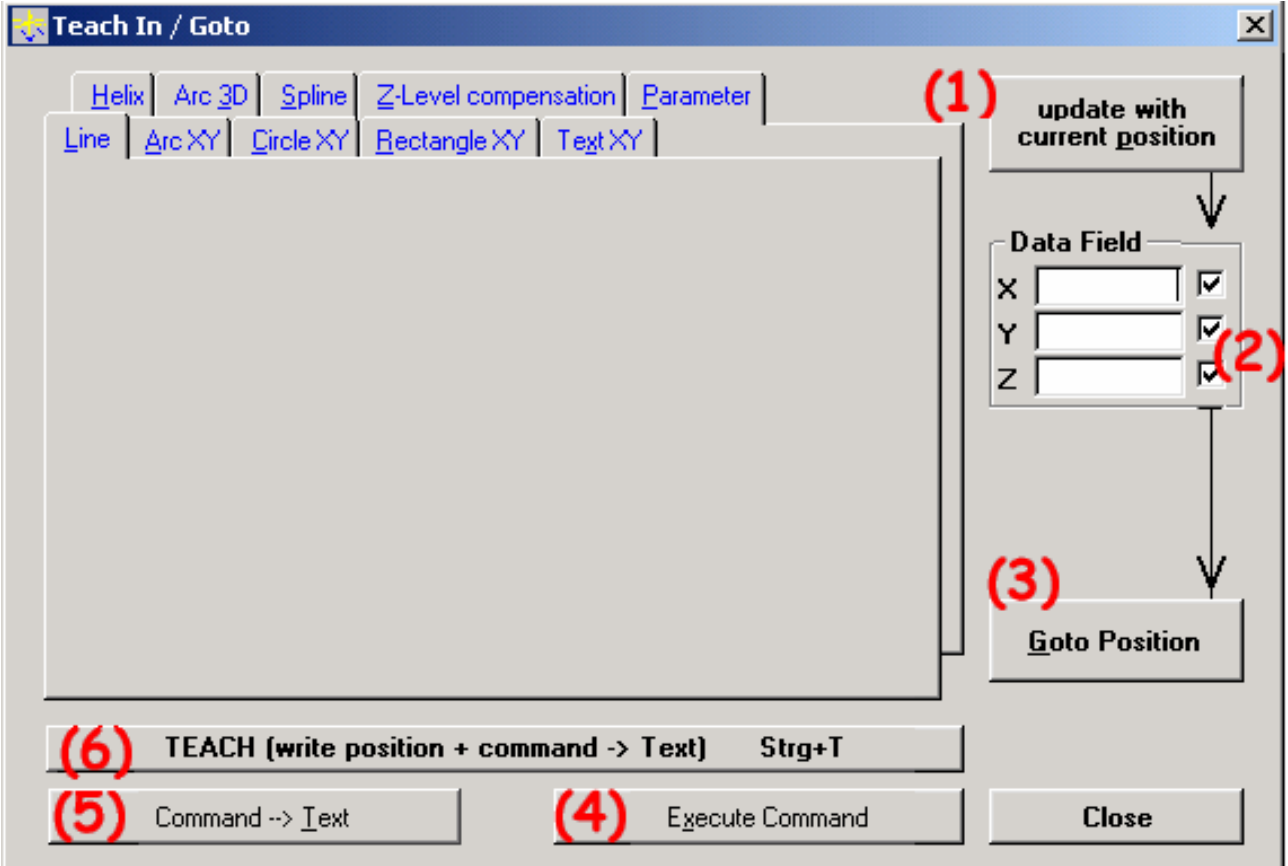

Щелчок по экранной кнопке Execute Command (Выполнить команду) (4) вызывает немедленное выполнение выбранной векторной команды.

Выбор экранной КНОПКИ  $Commonand \rightarrow Text$ (Команда→Текст)  $(5)$ позволяет записывать соответствующую команду в самое верхнее открытое текстовое экранное окно. При отсутствии подобного открытого окна оно будет автоматически открыто.

Выбор экранной кнопки TEACH (write position + command->Text) (Программирование-запись позиции  $+$  команда  $\rightarrow$  Текст) (6), или «горячих» клавиш Ctrl+T, оказывает то же действие, что и экранная кнопка Command ->Text, однако с предварительным копированием реальной позиции в экранное поле данных.

«Горячие» клавиши Ctrl+T функционируют даже в том случае, когда другие экранные окна находятся на переднем плане, сто является эффективным средством программирования последовательности точек (в виде линий, дуг. сплайнов и т.д.) и последовательного их сохранения.

Если впоследствии пользователь захочет изменить или деактивировать эту команду, то он сможет выполнить это с использованием редактора, в котором имеется также возможность переформирования команды, применив буфер. Если необходимо добавить команду, то:

- 1. Установите курсор на начало линии, которая следует за командой, которую пользователь желает добавить.
- 2. Вернитесь к экранному окну программирования.
- 3. Щелкните по экранной кнопке **Command** -> Text (Команда -> Текст) (5) или (6).

После программирования очень важно сохранять соответствующие тексты. Используйте опцию Save As..(Сохранить файл как....) в меню File для сохранения нового файла.

### Рекомендации по непрерывной поддержке регулятора Jog:

Непрерывная поддержка регулятора Jog с помощью кнопок Alt + Ctrl и курсорных клавиш проще, чем использование специализированного экранного окна Continuous Jog Support (Непрерывная поддержка регулятора Jog) в меню Machine (Станок).

Пользователь может перемещать устройство на заданное малое расстояние однократным нажатием клавиши. Двойное нажатие клавиши обеспечивает перемещение на большее расстояние. Удержание клавиши в нажатом состоянии приводит к постепенному увеличению ускорения при перемещении по осям. После достижения нужной позиции (с помощью клавиш Ctrl + T) можно получить команду и значения координат.

# Опция Programming tool (Программное средство): Line (Линия)

Для опции Line (Линия) позиция, введенная в экранное поле данных Data Field (см. выше), является конечной точкой. Активация экранной кнопки Update with current position (Обновление с сохранением текущей позиции) позволяет копировать координаты текущей позиции осей в экранное поле данных. При выполнении этого экранное поле становится активным только тогда, когда выбрано его контрольное окошко. В другие поля пользователь может вносить постоянные значения или изменяемые имена (например, zdn в Z).

При активации экранной кнопки Goto Position (Перейти к позиции...) станок начинает перемещение в заданную позицию.

Активация экранной кнопки Execute Command (Выполнить команду) приводит к немедленному выполнению выбранной векторной команды, а активация экранной кнопки **Command** - Text (Команда -Текст) - к записи соответствующей команды в самое верхнее экранное текстовое окно. Если такое окно еще не открыто, то оно автоматически будет открыто.

Выбор режима (экранной кнопки) **TEACH** (get position + command  $\rightarrow$  Text) (Программированиеустановка позиции + команда -> Текст), или «горячие» клавиши Ctrl+T, оказывает то же действие, что и экранная кнопка **Command**->Text, однако с предварительным копированием реальной позиции в экранное поле данных.

# **Опция Programming tool (Программное средство): Arc XY (Дуга ХУ)**

Позиция, введенная в экранное поле данных (**Data Field**, см. выше), является конечной точкой дуги, которая начинается с текущей позиции и заканчивается в точке с координатами Х,Y указанными в экранном поле данных. Имеется четыре допустимых вида дуг для точек назначения, указанных в экранном поле данных:

1. Короткий отрезок дуги, ориентированный налево 2. Короткий отрезок дуги, ориентированный направо 3. Длинный отрезок дуги, ориентированный налево 4. Длинный отрезок дуги, ориентированный направо

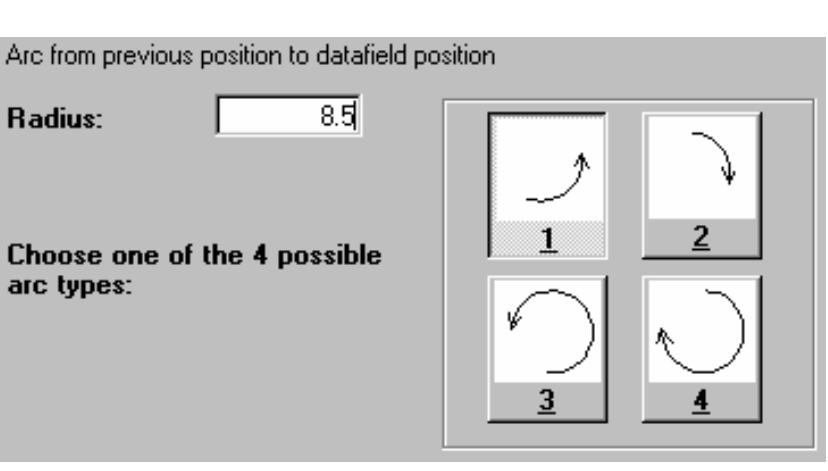

Z-координата, при которой выполняется формирование дуг, является координатой текущей позиции (см. Введение для ознакомления с другими командными точками)

# **Опция Programming tool (Программное средство): Circle (Окружность) и Rectangle XY (Прямоугольник ХУ)**

Создайте окружность или прямоугольник с координатами Х, У, указанными в экранной области данных (см. выше), в качестве координат их центра.

Используемым MTASC-макросом является макрос MCirc или MRect.

Указанные макросы включают в себя соответствующие команды при Z=Zup. Рабочая плоскость станка имеет координату Z=Zdn .

При компенсации размеров режущего инструмента необходимо добавлять или вычитать его радиус (см. Введение для ознакомления с другими командными точками).

# **Опция Programming tool (Программное средство): Text (Текст ХУ)**

Создайте текстовую строку с координатами Х, Y, указанными в экранной области данных (см. выше), в с помощью координаты нижнего левого угла. В отличие от шрифтов типа True Type (испоьзуемых, например, в программе Corel Draw), в которых всегда создаются внешние контура, используемый шрифт состоит из одиночных линий.

Команды приближения используют параметр Z=Zup . Рабочая плоскость станка имеет координату Z=Zdn (см. Введение для ознакомления с другими командными точками).

# **Опция Programming tool (Программное средство): Circular Arc 3D (Трехмерная дуга окружности) и Spline (Сплайн)**

**Программное обеспечение** *EdiTasc* **Руководство пользователя** 20

# **TRIMETA software**

В опциях **Arc 3D** и **Spline** необходимо использовать дополнительное число точек (между начальной и конечной точками), которые могут быть введены в экранное поле данных.

После выдачи команды инициализации (новой или прерванной программы) будет выполняться программирование точек, которые будут располагаться на окружности. Каждая из указанных команд начинается с макроса MspAdd.

Конечная операция позволяет рассчитывать сплайн и формировать путь с помощью макроса McirExec или MspExec.

Для дуг окружности необходимо точно задавать 3 точки, а для сплайна – 2 точки.

Дуги окружности и сплайны разбиваются на линейные отрезки, длина которых может быть определена параметром MspDist (см. Введение для ознакомления с другими командными точками).

# **Опция Programming tool (Программное средство): Helix (Спираль)**

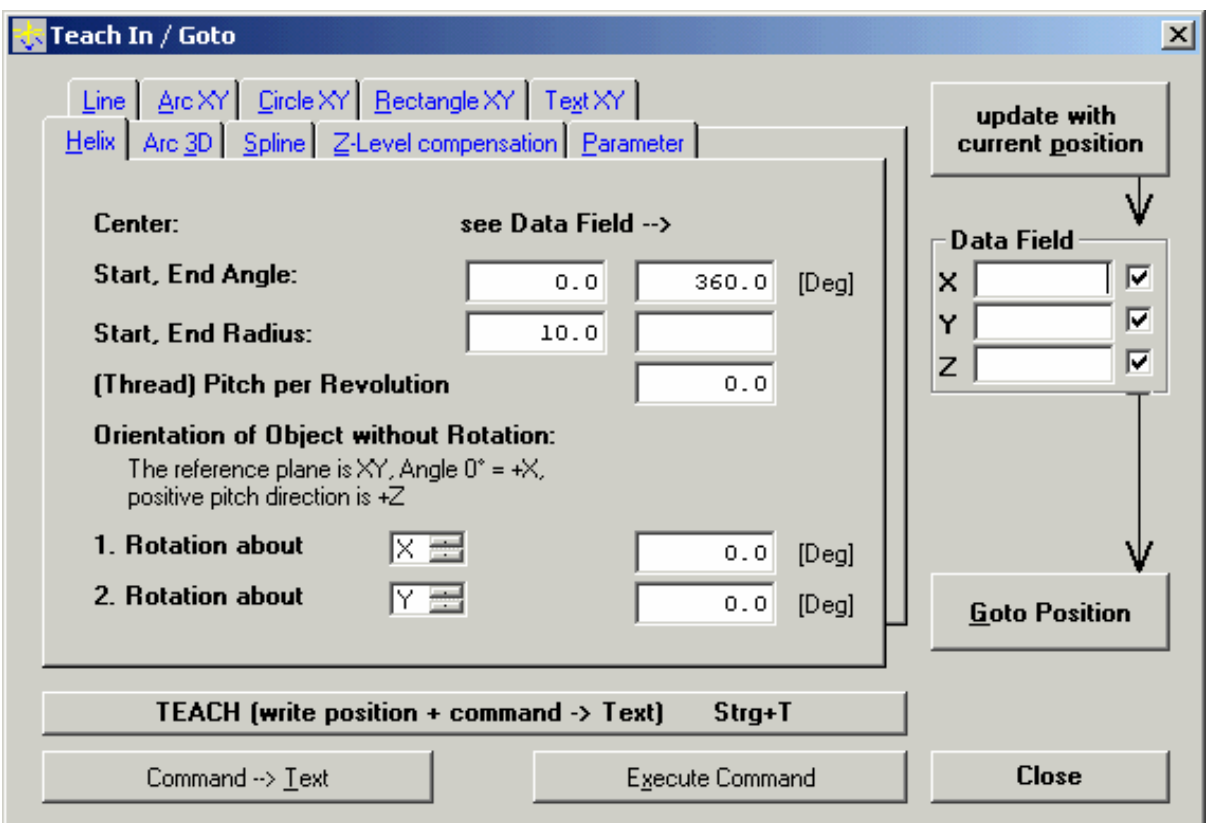

Для задания опции **Helix** (Спираль) необходимо ввести координаты центра в экранную область данных (в правой части экрана).

Введите начальный и конечный углы (в градусах), а также радиус спирали (в мм) (см. Введение для ознакомления с другими командными точками).

# **Опция Programming tool (Программное средство): Parameters (Параметры)**

Указанные значения индицируются в опции **Machine Speed / Ramps** (Скорость/Подъем инструмента) меню **Machine** (Станок). Если программа будет запускаться с использованием индивидуальных (а не глобальных) параметров, то пользователь может записать их в программу перед обращением к ней (см. Введение для ознакомления с другими командными точками).

# Опция Z-Level Compensation (Компенсация уровня по оси Z): Зондирование

Процедура компенсации уровня вдоль оси Z может запускаться выбором опции Z-Level Compensation меню File/Programming (Файл-Программирование).

Примечание: Перед началом зондирования необходимо установить параметры.

1. Задайте полную прямоугольную область диагонально расположенными углами (левого переднего и правого заднего углов).

Важное замечание: Компенсация уровня вдоль оси Z будет выполняться только в границах указанного прямоугольника.

Таким образом, прямоугольник должен быть больше расчетной рабочей области

а. Переместите инструмент в позицию (1) в прямоугольнике с помощью клавиш Alt+Ctrl и одной из курсорных клавиш и ввода координат Х, У в соответствующие экранные поля.

**b.Выполните эту же операцию и для** позиции (2).

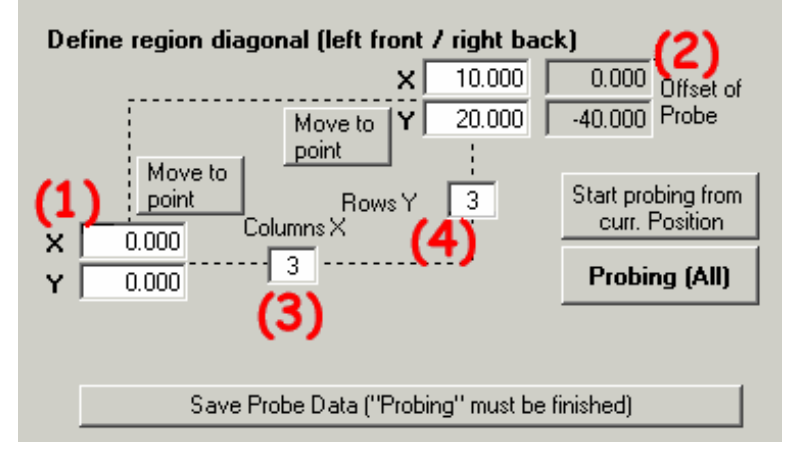

2. Введите число зондирующих точек вдоль осей X-(3) и У-(4). Рабочий диапазон должен быть покрыт сеткой, состоящей, например, из 7 х 4 - точек (число строк X х число столбцов Y), в которых будут определяться отклонения поверхности от стандартного уровня (Z=0).

По результатам этих измерений будет рассчитываться математическая модель поверхности, которая будет затем рассматриваться в качестве нулевой при обработке, что будет достигаться путем динамического сдвига начала координат вдоль оси Z в процессе перемещения устройства вдоль осей Х и У

 $x=7 / y=4$  $X=7$  Y=4

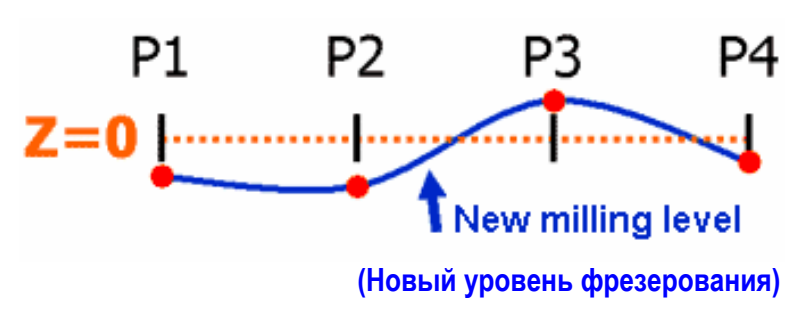

3. Для запуска процедуры зондирования поверхности используйте экранную кнопку **Probing (All)** (Зондирование во всех точках). При этом на экране в графической форме появляется изображение сетки. Процесс зондирования выполняется с помощью программы MTASC, сохраненной в файле

# **TRIMETA** software

GetZlevDat.ts. При необходимости режим зондирования может измениться: секция программы, начинающаяся с If(1){, активна, а остальные должны быть деактивированы установкой If(1){"!).

Программа поддерживает 3 следующие режима зондирования:

- Ручной режим
- С помощью зондирующего устройства (профилографа). В этом случае пользователь должен задать параметры для автоматической компенсации уровня по оси Z.
- С помощью регулятора Jog ('этот режим аналогичен ручному режиму, однако выполняется с помощью электронного регулятора Jog).

В ручном режиме зондирования (профилирования) инструмент, который уже закреплен в станке, перемещается на высоте Z=Zup к 1-ой позиции, затем ожидает ручного опускания инструмента (с помощью клавиш Alt + Ctrl, Page Up, Page Down) до уровня обрабатываемого материала. Определение вертикального смещения производится при нажатии клавиши Enter.

Определение профиля продолжается в следующей и во всех последующих точках. пользователь можете прервать эту процедуру в любой момент времени нажатием клавиши Esc. При этом на строке состояния появляется сообщение.

В методе с использованием измерительного устройства его параметры должны быть соответствующим образом заданы с тем, чтобы процедура профилирования выполнялась автоматически.

4. После окончания зондирования необходимо щелкнуть по экранной кнопке Save Probe Data (Сохранить результаты зондирования), в противном случае все данные будут потеряны при входе в программу EdiTasc. Щелкнув по экранной кнопке Start probing from curr. Position (Запуск зондирование с текущей позиции) можно повторить или продолжить эту процедуру в любой момент с определенной точки, или же заменить данные зондирования в отдельных точках. Для отображения этой процедуры в графической форме следует вывести на экран сетку,

шелкнув по экранной кнопке Z-Level Compensation (Компенсация уровня по оси Z) или расположенной на панели инструментов, что облегчает перемещение к ранее прозондированным точкам. Используйте правую клавишу мыши при работе в графическом окне и выберите команду Move to Position (Переместить к нужную позицию). Если пользователь неточно попал в нужную точку, то программа определит уровень в ближайшей к ней точке.

Параметры сетки и зарегистрированные на ней уровни сохраняются в файле Data.t папки Zlevel программы EdiTasc. Возможно редактировать указанные данные, однако рекомендуем делать это только опытному пользователю.

5. Программа EdiTasc не будет использовать метод расчета поверхности, пока пользователь

не активирует режим компенсации уровня по оси Z щелчком по экранной кнопке

## Текстовые экранные окна

С помощью данной команды пользователь может открывать новые текстовые экранные окна (с помощью сверхоперативной памяти), или начать запись новой NC-программы.

### Редактирование

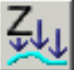

# **TRIMETA software**

Данная функция позволяет открывать существующее текстовое экранное окно (или переводить его на передний план).

#### **Новое текстовое экранное окно**

Данная функция позволяет открывать новое текстовое экранное окно.

#### **Внешний редактор**

С помощью этой функции пользователь может вызывать внешний редактор, например, редактор WordPad.

## **Меню View (Просмотр)**

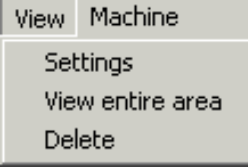

Меню **View** (Просмотр) позволяет изменять характер индикации в экранном окне Graphic (Графика)

### **Опция Settings (Установка параметров)**

Комплексный ввод диапазона просмотра с помощью полей численных данных в опции **Settings** обычно не требуется. Сразу же запустите процедуру выбора полной рабочей области и выделения нужной части с помощью мыши с увеличением «+» (Инструментальная панель).

### **Опция View entire area (Просмотр всей области)**

Данная опция позволяет отображать всю рабочую область путем установки границ по координатам Х и Y. Границы диапазона могут изменяться путем использования опции **Driver Configuration** (Конфигурирование привода) в меню **Options** (Опции).

### **Опция Delete (Удаление)**

Позволяет удалять имеющуюся на экране графику из экранного окна **Graphic** (Графика).

## **Установка параметров**

«Тонкая» регулировка процесса просмотра осуществляется с помощью математического (векторного) задания представленного прямоугольника, для чего пользователь может ввести нужные координаты в нижеприведенное экранное окно, однако лучше не активировать экранную кнопку **Use and save** (Использовать и сохранить).

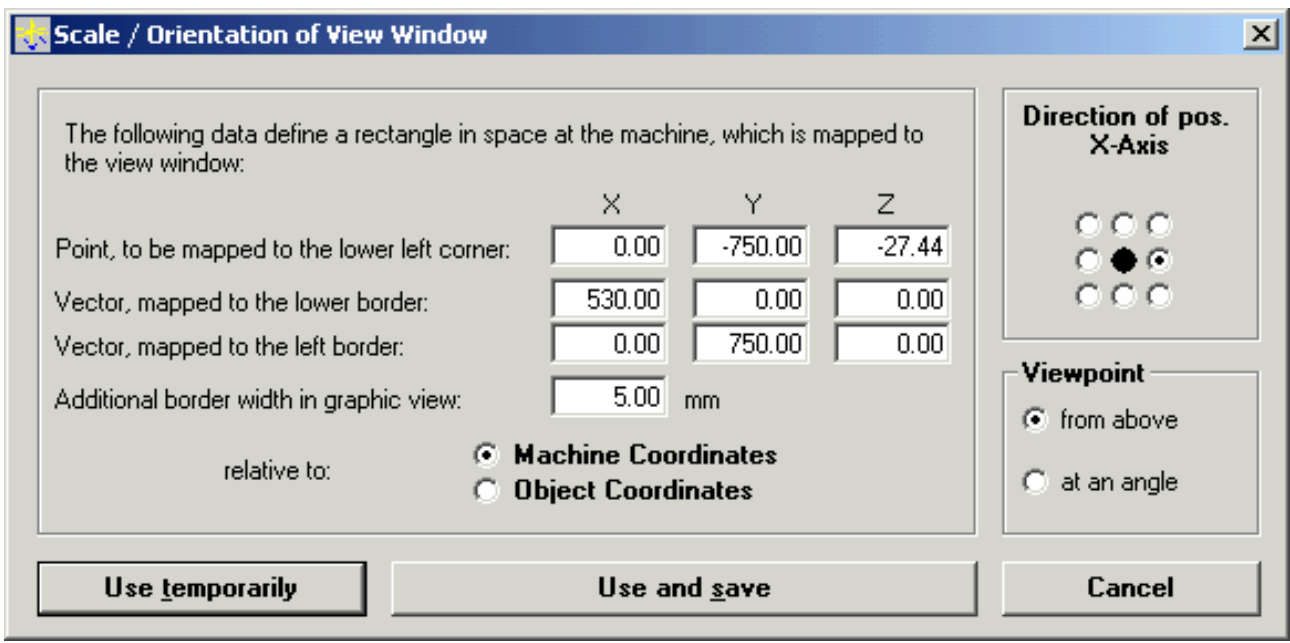

Также возможен режим просмотра под определенным углом. Наиболее часто употребимые вариантов просмотра могут быть выбраны в правой части диалогового окна. Число комбинаций увеличения «+» и вариантов просмотра под определенными углами ограничено. С уменьшением «-» пользователь может в любой момент вернуться к стандартному режиму просмотра.

Экранные переключатели **Machine Coordinates** и **Object Coordinates** (Машинные координаты, Объектные координаты) показывают, что диапазон просмотра определяется относительно объектных или машинных координат.

Предварительно заданными являются машинные координаты. При контроле с использованием объектных координат просмотр проходит с использованием объектного начала координатной системы, поэтому любые графические объекты остаются видимыми при сдвиге начала координат.

Смещение границы определяет минимальное расстояние до края. Если графика не индицируется, то она будет удалена или перестроена.

# **Меню Machine (Станок)**

Меню **Machine** (Станок) содержит следующие опции:

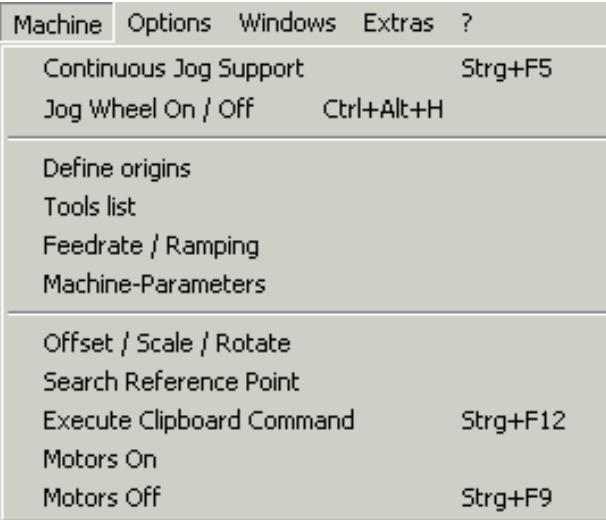

# **Опция Continuous Jog Support (Непрерывная поддержка регулятора Jog)**

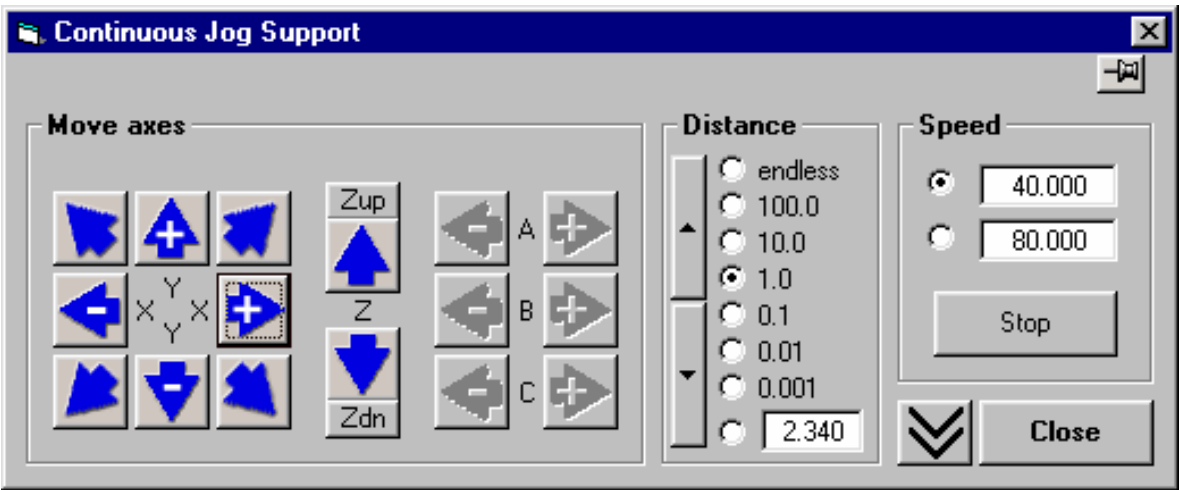

Данное экранное окно является усовершенствованным средством привода устройства по осям. Пользователь может также приводить движение по осям и без использования данного окна – с помощью клавиш **Ctrl+Alt** и одной из курсорных клавиш, а также с помощью клавиш **Page Up** и **Page Down** (для клавиатур других типов – с помощью клавиш **Ctrl+Alt** и одной из курсорных клавиш, а также с помощью клавиш **Page Up** и **Page Down**). Однако значения, находящиеся в экранных окошках **Distance** (Расстояние) применимы только для данного экранного окна. В экранном окошке **Speed** (Скорость) Пользователь может выбирать (и изменять) скорость перемещения, развиваемую двигателем.

Если направление перемещения, задаваемое экранными кнопками, отличается от истинного перемещения по осям, то пользователь может изменить его с помощью меню **Driver Configuration** (Конфигурация привода).

Активируя экранную кнопку  $\mathbb{H}$  можно оставить это экранное окно на переднем плане  $\mathcal{L}$ .

**Программное обеспечение** *EdiTasc* **Руководство пользователя** 26

# **TRIMETA software**

Дополнительные опции для непрерывной поддержки регулятора Jog становятся доступными при шелчке по экранной кнопке  $\vee$ .

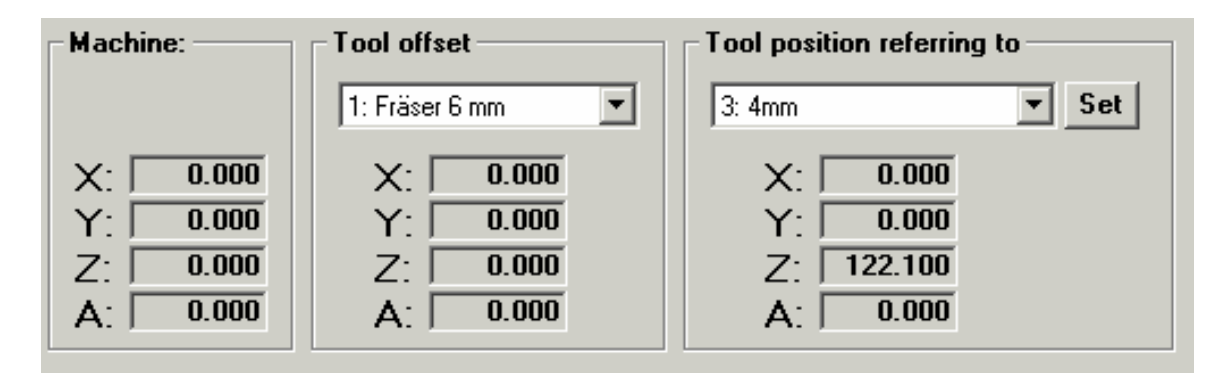

На левой экранной панели индицируется текущее положение станка (в машинных координатах).

На средней экранной панели индицируется смещение установленного инструмента относительно текущего положения станка.

На правой экранной панели индицируется положение установленного инструмента относительно текущего начала координат (т.е. объектные координаты текущей позиции).

Пользователь может изменять текущий инструмент в перечне инструментов, определяя смещение этого инструмента, а также изменять текущее положение начала координат в их перечне, определяя координаты инструмента относительно другого начала координат.

В обоих случаях показания в остальных экранных панелях будут обновляться автоматически. Установки параметров инструмента и начало координатной системы, однако, в действительности изменяться не будут. При закрытии экранного окна **Jog-Support** существующие значения параметров будут сохраняться. При необходимости произведения изменений этих установок следует вызвать программу менеджера начала координат или инструментов.

# **Опция Jogwheel On / Off (Активация / Деактивация регулятора Jog)**

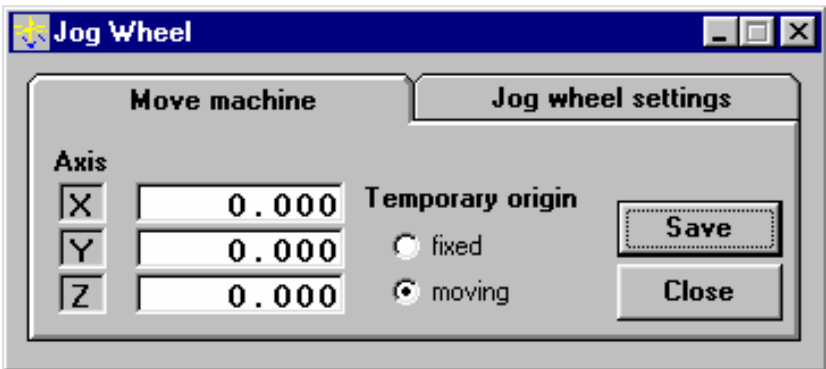

Данное экранное окно используется для работы с поворотным регулятором Jog по осям, который позволяет выполнять его точно и быстро.

Программа EdiTasc также поддерживает режим динамической трансформации Z-уровня. Последнее означает, что Z-уровень может изменяться в процессе фрезерования (выбор в регистрационной карте **Move machine** (Перемещение станка) в опции **Temporary origin – moving** (Временное начало координат - перемещение).

**Программное обеспечение** *EdiTasc*

**Руководство пользователя** 27

# **TRIMETA software**

Опция **Jog Wheel Settings** (Установка параметров поворотного регулятора Jog) позволяет пользователю задавать и сохранять различные калибровочные значения для каждой из осей.

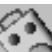

С помощью экранной кнопки  $\heartsuit$ , расположенной на инструментальной панели, пользователь может открывать и закрывать данное экранное окно.

## **Меню Machine: Define Origins (Задание начала координатной системы)**

Приведенное ниже меню позволяет пользователю задавать и управлять положением начал координатных систем, каждое из которых определяет собой смещение объектных координат относительно машинных координат.

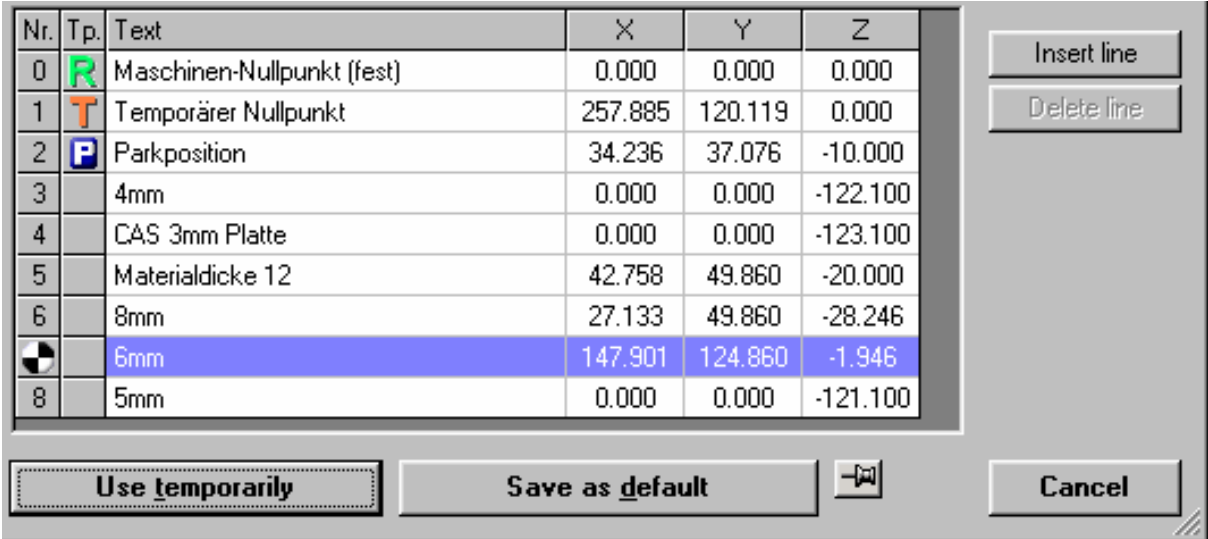

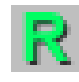

Машинное начало координатной системы не может быть изменено. Оно задается относительно осей перемещения и служит в качестве репера для всех остальных объектных начал координатных систем.

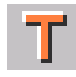

Временное начало (**Temporary Origin)** координатной системы может устанавливаться щелчком правой клавиши мыши в экранном окне **Graphic** (Графика) программы EdiTasc, после чего следует выбрать опцию **Set XY Position as Origin**  (Установка ХУ-позиции в качестве начала координат).

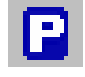

Позиция парковки (**Parking position)** представляет собой положение, в котором рабочая часть станка может быть запаркована, например, для смены инструмента. Позиция парковки может быть установлена путем перемещения осей в нужное положение и щелчка по

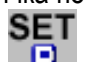

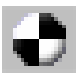

экранной кнопке  $\Box$ 

Этот символ (**Object Origin)** объектного начала координатной системы появляется за выбранным в настоящее время началом координат, которое может изменяться с помощью экранного окна **Status** (Состояние):

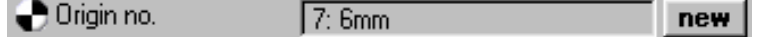

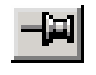

Активация этой экранной кнопки позволяет удерживать данное меню на переднем плане

Объектные начала координатных систем могут использоваться как временные или же сохраняться как устанавливаемые по умолчанию. Последнее означает, что они также остаются доступными и после повторного запуска. Использование начал координатных систем становится возможным? Только по отношению к осям перемещений?

Двойной щелчок по столбцу данного меню приводит к открытию экранного окна редактирования начала координатной системы (см. ниже).

## **Редактирование начала координатной системы**

Представленное ниже экранное окно открывается при двойном щелчке по столбцу перечня начал координатных систем. При этом пользователь имеет возможность:

- Изменять имя начала координатной системы
- Изменять существующий инструмент
- Перемещать рабочую часть станка в заданное начало координатной системы
- Изменять машинные координаты относительно начала данной координатной системы

В нижней части представленного экранного окна имеются две экранные панели:

Левая экранная панель содержит объектные координаты установленного в данный момент инструмента относительно текущего начала координатной системы. При установке этих координат на нулевые значения (с помощью кнопок «=0») система координат сдвигается в это положение (за вычетом смещения инструмента).

Правая экранная панель содержит значения смещений машинных координат. При установке этих координат на нулевые значения начало координатной системы смещается (с учетом добавки на смещение инструмента).

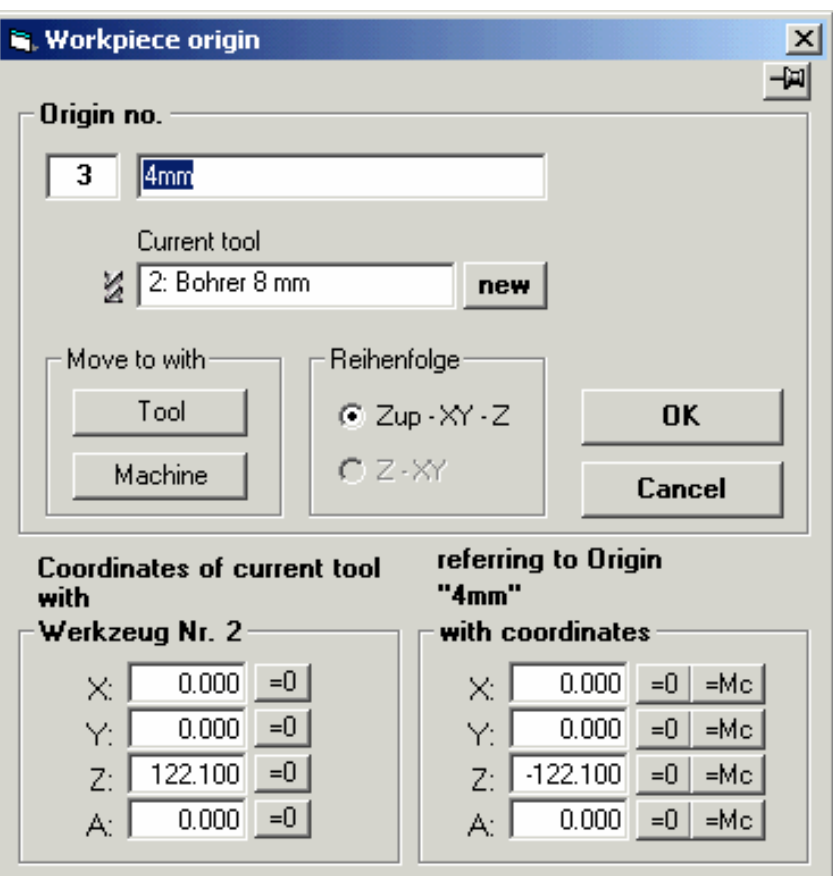

При установке этих координат на значения машинных координат (с помощью кнопок «=Мс) начало координатной системы смещается таким образом, что объектные координаты совпадут с текущим значением смещения инструмента.

Пользователь может вводить координаты в любые окошки экранных панелей; при этом координаты в других соответствующих окошках будут изменяться автоматически.

Активируя экранную кнопку  $\frac{1}{2}$ можно оставить это экранное окно на переднем плане  $\frac{1}{2}$ .

## **Опция Tools List (Перечень инструментов)**

С помощью представленного ниже экранного окна пользователь может задавать и управлять используемым инструментарием.

Двойной щелчок по любому столбцу перечня приводит к открытию экранного окна редактирования характеристик инструментов.

Щелчок по контрольному окошку приводит к установке состояния (Md) данного инструмента, которое может использоваться в макросе для блокировки его работы. Окошко Md текущего инструмента выделено красным цветом. Характеристики инструмента сопровождаются пояснительным текстом для облегчения редактирования перечня инструментов.

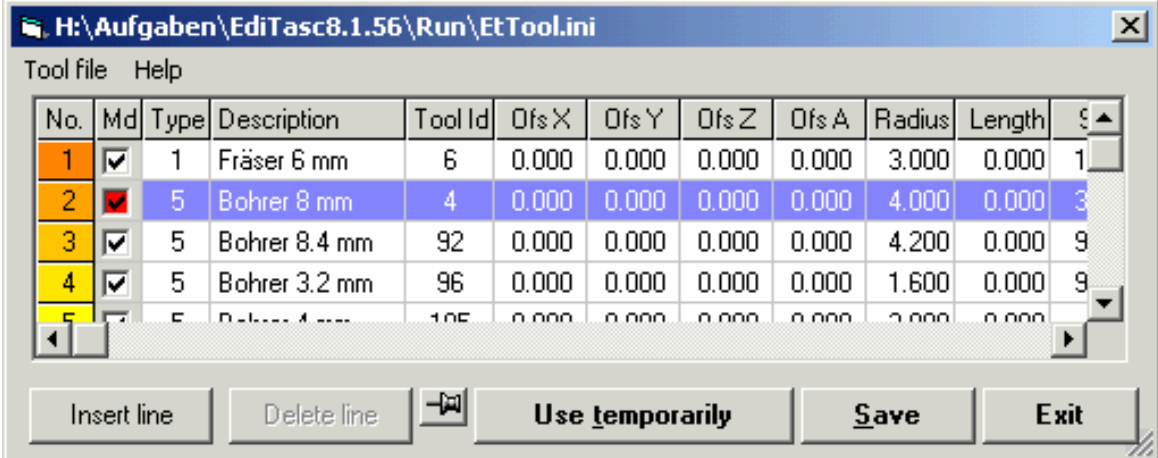

Процедура замены инструмента управляется с помощью экранного окна Status (Состояние)

※ Current tool 4: Bohrer 3.2 mm  $new$ 

Активируя экранную кнопку  $\mathbb{H}$ можно оставить это экранное окно на переднем плане  $\mathcal{Q}$ .

Щелчок по экранной кнопке **Use temporarily** (Использовать временно) позволяет сохранять внесенные изменения в течение всей текущей сессии.

Щелчок по экранной кнопке **Save** (Сохранить) позволяет сохранять внесенные изменения на постоянной основе, т.е. они остаются действующими при повторном запуске программы.

Щелчок по экранной кнопке **Exit** (Выход) приведет к появлению диалогового окошка с запросом о необходимости сохранения внесенных изменений.

Выбор опции **Tool** (Инструмент) меню **File** (Файл) позволяет сохранять и открывать полный набор инструментов, что особенно ценно при использовании устройства смены инструмента.

## **Редактирование перечня инструментов**

Открытие представленного экранного окна осуществляется при двойном щелчке по любому столбцу перечня инструментов.

Пользователь может изменить все или часть характеристик выбранного инструмента. При необходимости получения дополнительной информации о значениях параметров следует щелкнуть по соответствующему экранному полю.

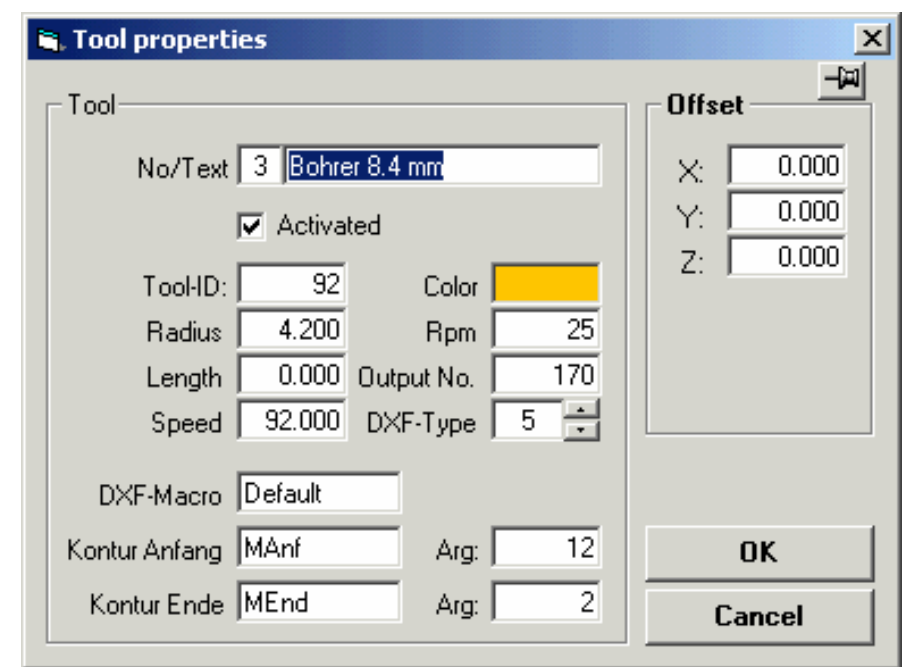

Активируя экранную кнопку  $\frac{1}{2}$ можно оставить это экранное окно на переднем плане  $\frac{1}{2}$ .

# **Опция Feedrate / Ramping (Скорость подачи / Подъем инструмента)**

Данная опция позволяет устанавливать по умолчанию скорость подачи и подъем инструмента в станке. Выполнение программы будет осуществляться только в том случае, когда программа сама не будет устанавливать параметры (см. системные параметры ML\_F, MF\_F и т.д. или F-команду в ISO/ DIN 66025). Указанные установки могут применяться временно или сохраняться в качестве установок по умолчанию.

Скорость опускания инструмента относится к параметрам HPGL-программ и PROBOARD-интерфейсу (при изготовлении макетных плат) и определяет процесс ввода инструмента в обрабатываемый материал (см. раздел «Использование скорости ввода»). В программе MTasc пользователь также может работать с данной функцией с помощью векторной команды MLD (вместо команды ML).

# **Опция Machine Parameters (Параметры станка)**

В перечне инструментов указываются длины и радиусы до 8 инструментов, а также стандартные параметры для подъема инструментов (уровни их подъема и ввода в материал):

Стандартные уровни подъема и ввода инструмента для программ MTASC сохраняются в системных параметрах Zup и Zdn. Пользователь может использовать эти параметры для создания собственных программ в формате MTASC.

Уровни ввода для HPGL-программ могут устанавливаться раздельно. За каждым инструментом (PEN) может быть закреплен свой собственный уровень ввода. Если программа EdiTasc поддерживает функцию компенсацию радиуса режущего инструмента, то компенсируемый радиус будет связан с номером инструмента и его соответствующим радиусом. Примите во внимание, пожалуйста, что компенсация (левая или правая) зависит от направления перемещения. Для перемещения по контуру будут формироваться дополнительные «замкнутые» команды для точного сопряжения начала и конца контура.

При отсутствии внесенных изменений будет использоваться только инструмент с номером 1.

Если же изменения были все же были внесены, то длина инструмента буден скомпенсирована путем изменения смещения объектных координат. Относительная длина инструмента с номером 1 должна быть всегда равна 00.0.

При наличии встроенного режима смены инструмента текущая длина инструмента будет автоматически компенсироваться соответствующим сдвигом координат.

Элементом (шагом) измерения значений координат в программах HPGL является либо 0,025 мм или 1/1000 дюйма (0,254 мм). При этом пользователь может выбирать любой вариант измерения. В специальных случаях может быть выбран и другой элемент измерения (см. MTASC-функцию HpglPar и параметр HpglUnit Flag).

Для фрезерования по плоскости часто может понадобиться устанавливать скорость ввода инструмента в материал, которая должна быть меньше скорости фрезерования. Малое экранное окошко **Use submerge speed** (Использовать скорость погружения) позволяет активировать/деактивировать этот режим. Введите соответствующее значение, начиная с какого Z-уровня (zdn0) должна включаться установленная скорость ввода. К этому же значению можно получить доступ также и с помощью MTASC-параметра zdn0. Введите значение скорости ввода инструмента в опцию **Speed/Ramps** (Скорость/Подьем инструмента) меню **Machine** (Станок).

При программировании согласно ISO/ DIN66025 радиус текущего инструмента, а также тип контура (открытый или замкнутый) автоматически принимается в рассмотрение при компенсации радиуса резака (G41, G42).

# **Опция Offset / Scale / Rotate (Смещение / Масштаб / Поворот)**

В этой опции применяются только те преобразования координат, где выбрана функция **use**.

Все программы, такие как EdiTasc, HPGL или DIN66025, могут выполняться в преобразованной позиции и с преобразованными размерами: увеличенными или уменьшенными с коэффициентом больше 1.

Растяжение с коэффициентом более 0 изменяет направление действующей оси на противоположное.

При включении режима преобразования координат появляется (в цвете) соответствующая экранная

кнопка (см. инструментальную панель), которая также позволяет выводить данное экранное окно .

# **Опция Search Reference Point (Поиск реперной точки)**

Данная опция позволяет осуществлять поиск реперных точек на всех осях путем вызова MTASCпрограммного файла Refsrch.Ts из каталога программы EdiTasc. Начало машинной координатной системы (не обязательно объектных координат) устанавливается аналогичным способом.

Щелчок по экранной кнопке  $\mathbf{F}$  будет оказывать то же действие.

# **Опция Execute Chipboard-Command (Выполнение команды буферизации)**

Если текст должен быть скопирован в буферную память, то эта операция может быть выполнена в форме MTASC-команды путем щелчка по этому пункту или нажатием «горячих» клавиш **Strg+F12**, что может облегчить работу с внешним редактором без нажатия клавиш **Strg+F12** встроенного редактора.

В программе **WORKPAD** пользователь может отметить текстовый блок, который подлежит буферизации и затем скопировать его в буферную память с помощью опции **Copy** (Копировать) меню **Edit** (Редактирование) или с помощью клавиш **Ctrl+C**. Теперь необходимо переключиться в программу EdiTasc и подставить текстовый блок в эту программу.

# **Опции Motors On / Off (Включение / Выключение двигателей)**

Данная опция позволяет включать/выключать двигатели (при условии их готовности к работе).

После запуска программы двигатели обычно включаются. В зависимости от типа контроллера двигатели могут отключаться автоматически в случае возникновения ошибки функционирования и затем повторно включаться по данной команде.

Обычно строку **Motors** (Двигатели) можно найти в экранном окне **Input/Output** (Вход/Выход), щелчок по которой будет оказывать аналогичное действие.

# **Меню Options (Опции)**

Меню **Options** (Опции) имеет следующие опции:

Dptions Windows Extras ? Test-Mode On / Off Strg+M Trace **Driver Configuration** Colors ' Toolbar

Подробно опции этого меню рассмотрены ниже.

## **Опция Test Mode On / Off (Включение / Выключение тест - режима)**

Данная опция позволяет производить в реальном масштабе имитацию всех функций контроллера без реального перемещения станка по осям. При повторении этой команды перемещения по осям повторно активируются, а координаты занимаемой позиции по осям выводятся на экран. Используйте клавиши **Ctrl+M** в качестве «горячих» клавиш.

# **Опция Trace (Трасса)**

Трасса начинается при щелчке по экранной клавише  $\|$   $\|$  , расположенной на инструментальной панели, или же при выборе опции **Trace** (Трасса) в меню **Options** (Опции).

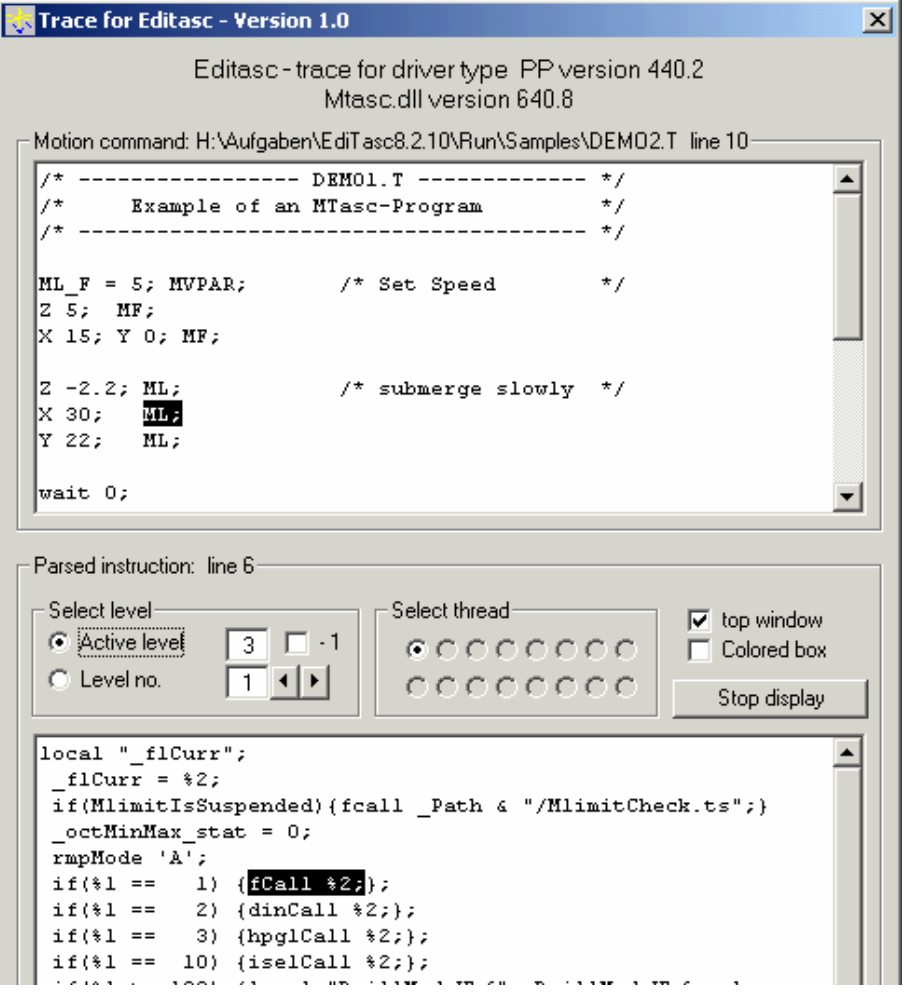

- В верхней части этого экранного окна индицируется содержимое буфера команд перемещения, которые в настоящее время выполняются станком.
- В нижней части этого экранного окна индицируются команды перемещения, которые в настоящее время интерпретируются программой MTASC. При возникновении ошибки пользователь может найти команду, повлекшую эту ошибку.

**Программное обеспечение** *EdiTasc* **Руководство пользователя** 34

# **TRIMETA software**

- С помощью экранной панели **Selected Level** (Выбранный уровень) пользователь может выбрать иерархический уровень вызова, который будет индицироваться в нижней части экранного окна.
- Состояние **Active Level** (Активный уровень) представляет собой уровень, который в настоящее время рассматривается MTasc-интерпретатором. При гнездовых вызовах активный уровень постоянно обновляется, так что пользователь всегда может видеть активную в настоящее время часть программы. В зависимости от состояния программы EdiTasc может получиться так, что интересующие пользователя команды расположены на один уровень ниже – в этом случае пользователь может выбрать значение – 1.
- Если необходимо индицировать фиксированный уровень, то выберите состояние **Level No** (Номер уровня).
- Экранная панель **Select thread** (Выбрать резьбу) позволяет выбирать различные виды резьбы, однако в настоящее время программа способна поддерживать только один вид резьбы.
- Экранное окошко **Colored box** (Окошко цвета) позволяет активировать цвета фона нижней части экранного окна, так что пользователь может легко наблюдать переключение уровней.
- Экранная кнопка **Stop display** (Останов индикации) позволяет «замораживать» экран индикации, если программа продолжает работать. Пользователь может изменять выбор уровня даже при «замороженном» экране. При этом будет индицироваться команда **Continue display** (Продолжить отображение).

# **Конфигурирование привода**

Данные, относящиеся к конфигурации привода, сгруппированы по нескольким категориям, показанным на нижеприведенном экране. Пользователь может выбирать опции-заклдки и изменять те или иные экранные поля. При щелчке по полю ввода в нижней части экранного окна появляется пояснительный текст.

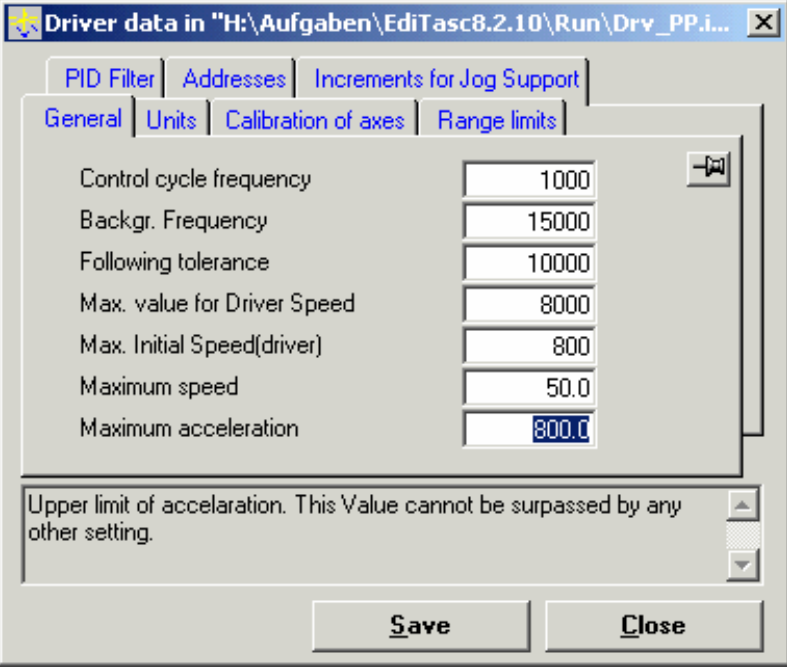

После изменения содержания в одном или нескольких экранных полях можно сохранить параметры, щелкнув по экранной кнопке **Save** (Сохранить). При этом открывается диалоговое окно, запрашивающее необходимость обновление драйвера. При подтверждении обновления **Yes** (Да) оно будет произведено без повторного запуска программы.

**Внимание**! Ошибки при установке параметров могут привести к выходу станка из строя!

**Программное обеспечение** *EdiTasc*

#### **Руководство пользователя** 35

### **Цветовая палитра**

Большинство цветов при графическом отображении может задаваться пользователем.

Щелчком по областям фона можно открыть цветовую палитру операционной системы Windows для цветных карандашей Rapid, Maching и HPGL.

После выбора цвета и его подтверждения (**ОК**) происходит обновление цвета линии.

Пользователь может задавать цвет (цвета) на время текущей сессии (т.е. использовать временно) или же сохранять его (их) на постоянной основе.

## **Инструментальная панель**

Обеспечивает переключение элементов инструментальной панели.

## **Меню Windows (Экранные окна)**

Команды, содержащиеся в меню Windows, делают экранные окна программы EdiTasc доступными, переводя существующие экранные окна на задний план. Подменю **Coordinate Display** (Индикация координат) позволяет устанавливать режим отображения координат, что, однако, имеет значение только при обслуживании и тестировании. В системах с замкнутым контуром управления пользователь может производить тестирование, если счетчики находятся в норме (**ОК**), с помощью функции **Increments (Actual)** (Приращения (Действительные)) или нажатием клавиш **Shift+F6** и ручного перемещения по осям. Команда **Save positions** (Сохранить позиции) позволяет сохранять позицию и размер каждого открытого экранного окна в качестве стандартной установки.

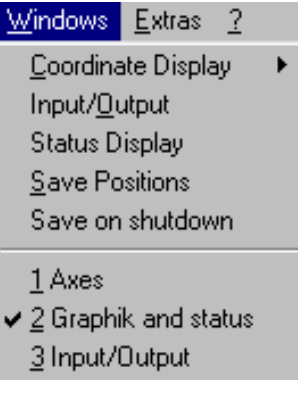

# **Меню Extras (Дополнительные функции)**

#### Extras 2

Proboard Link to Excel Link to CorelDraw Программа **PROBOARD** для изготовления макетных печатных плат Связь с программой Microsoft Exel Связь с программой Corel Draw

Серый фон на этих опциях показывает, что они пока не включены в поставляемую версию программы EdiTasc.

# **Экранное окно PROBOARD**

Нижеприведенное нестандартное экранное окно остается открытым во все время работы над проектом

# **TRIMETA** software

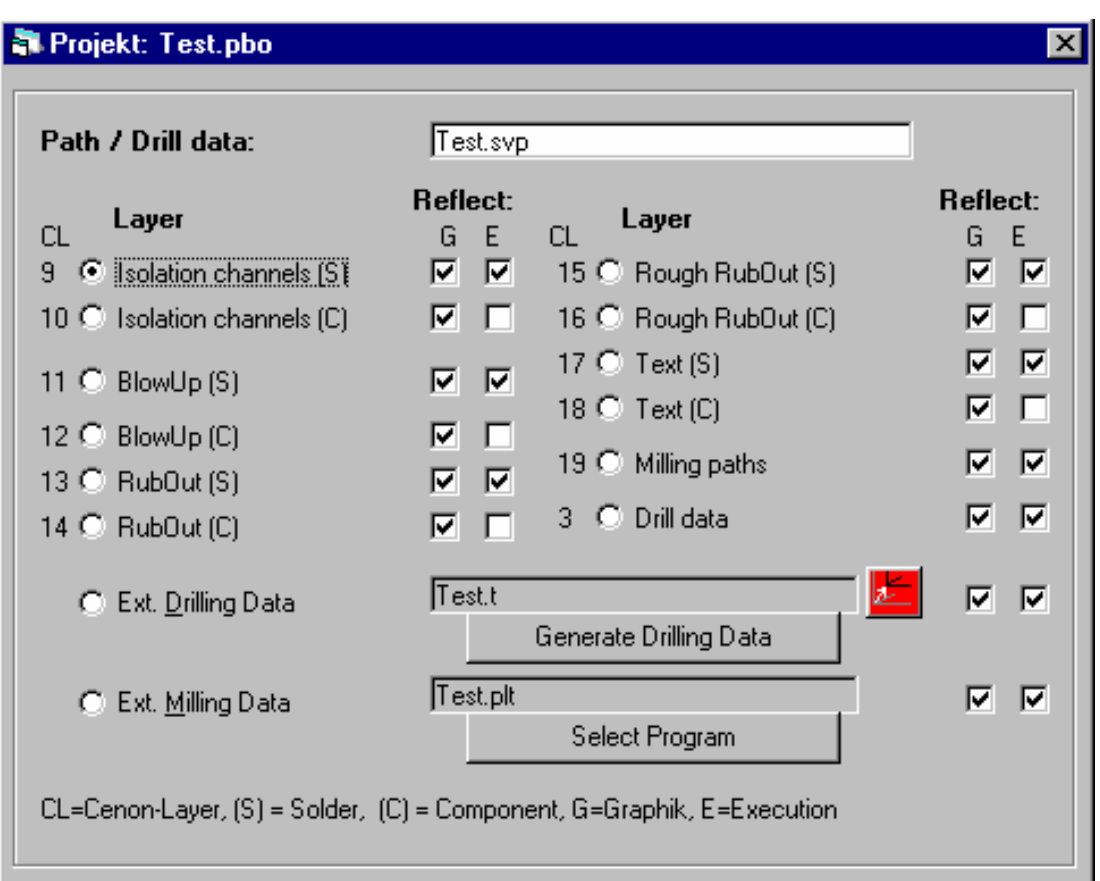

Если это экранное окно выведено на передний план, то становятся доступными меню File (Файл) и **Options (Опции).** 

Верхняя часть этого экранного окна предназначена для интерфейса к CAD-постпроцессору CenonPCB для производства печатных плат с помощью компьютера. Имеется специальное Руководство.

Нижняя часть этого экранного окна предназначена для данных внешнего сверления и преобразования этих данных из формата Excelon или Sieb&Meyer в программу MTASC. Данные для внешнего преобразования подходят для MTASC-программы в любом формате.

Для каждого индивидуального проекта всегда необходимо устанавливать параметры,  $\mathbf{C}$ соответствующим проектным файлом (с расширением .pbo), где сохраняются все прочие связанные с ним имена и данные файлов (например, для циклов сверления).

Поясним последнее на примере папки SamplesPbo:

В меню файлов PROBOARD откройте проект Test.pbo.

При этом появляются имена файлов.

Проект Test.svp представляет собой проект CenonPCB-типа с различными слоями (слоями лужения, компонентов и т.д.)

Программа Test.t является программой сверления, составленной в формате MTASC и сформированной с помощью программы сверления вне Exelon-файла test.exc.

Программа Test.plt является программой контурного фрезерования проводников на печатной плате, сформированной с помошью внешней CAD-программы (не программы CenonPCB).

Выбранный файл или CenonPCB-слой может быть представлен в графической форме. Экранное окно **PROBOARD** может выводиться на передний план экрана (например, нажатием клавиши F4), что

Программное обеспечение EdiTasc Руководство пользователя

обеспечивает невозможность удаления графических объектов. Пользователь может тестировать их совмещение с текущими графическими формами.

Также доступны и все другие важные функции (запуск, останов, выбор команды, увеличение и т.д.). Зеркальное отображение относительно специальных осей, параллельных оси Y позволяет обрабатывать печатные платы с обоих сторон (см. пояснения к понятию зеркальных осей).

Внешнее сверление и фрезерование обычно не подгоняются. Также файлы Test.t и Test.plt, используемые в нашем примере, не подгоняются. Для компенсации пользователь может использовать

нижеприведенное экранное окно с помощью командной экранной кнопки .

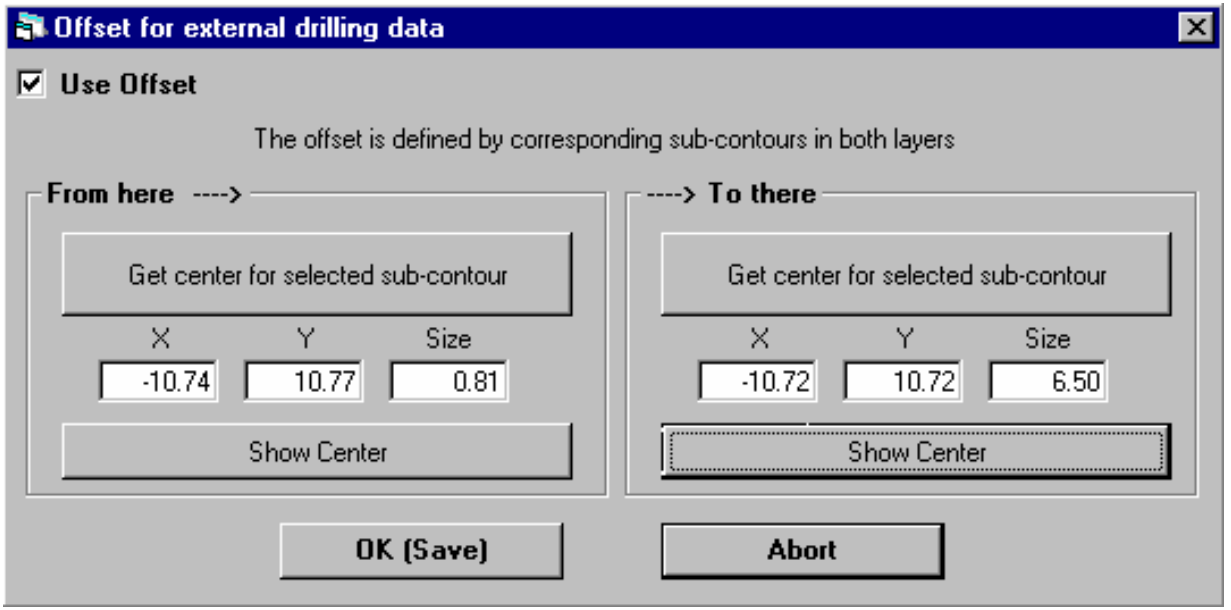

Экранное окно будет оставаться открытым до тех пор, пока нужные данные (значения координат) не будут правильно введены.

Пока это экранное окно открыто, смещение, вызванное данными, остается деактивированным.

### **Эталонный объект Reference object From here→ (Отсюда→ )**

Теперь необходимо выбрать эталонный объект в файле, который подлежит сдвигу (в данных для сверления Test.t).

Выведите на экран файл (с данными для сверления Test.t), подлежащий смещению, в графической форме. Выберите отверстие или окружность, которые должны быть размещены по центру симметричной подложки, и затем соответствующим образом увеличьте его с помощью масштабирования. Отметьте указанное сверление с помощью мыши таким образом, чтобы маркировочные прямоугольнички пересекали окружность, а окружность целиком лежала внутри промаркированной области, после чего щелкните по экранной кнопке **Get center for selected subcontour** (Установите центр для выбранного субконтура). Если промаркированная область выбрана правильно, то окружность принимает синий цвет, а координаты его центра появляются в экранных окошках Х,Y, вместе с ее размерами. Для визуальной проверки можно также щелкнуть по экранной кнопке **Show Center** (Показать центр).

### **Эталонный объект →To here(→ Сюда)**

# **TRIMETA** software

Аналогично вышеописанным операциям с подложкой в соответствии с эталонным объектом в файле. здесь используется файл Test.plt.

Контрольное окошко Use offset (Использовать смещение): Служит для выбора вводимого применяемого смещения.

Экранная кнопка ОК: Служит для сохранения значений и активации смещения, если оно введено.

программы PROBOARD изменит цвет с серого на красный. При этом экранная командная кнопка

После этого два файла - Test.t (файл для фрезерования) и Test.plt (файл для сверления) должны быть согласованы.

## Понятие зеркальных осей

Любой графический объект в программе PROBOARD может быть зеркально отражен относительно оси Ү. Последнее может быть выполнено с помощью любого подходящего высокоточного механического устройства измерения. Зеркальное отображение оси может быть реализовано механически с помощью двух штифтов на оси Y под просверленные отверстия в печатных платах, или с помощью стопора останова для зажимного устройства. Последнее делает изготовление печатных плат гораздо более простым.

Контрольные окошки в экранном окне PROBOARD служат для раздельного управления процессами зеркального отображения для графических работ и сопряжения.

В меню Options (Опции) позиция зеркальной оси (оси симметрии) можно задавать с помощью Xпозиции в машинных координатах. Данное экранное окно доступно только через меню PROBOARD. Будьте осторожны при ручном измерении позиции: перед вводом текущей Х-позиции из области индикации координат следует переключиться на машинные координаты с помощью клавиш Shif+F3!

Поскольку при компьютерном конструировании печатных плат они изображаются со стороны установки компонентов, а обработка в большинстве случаев выполняется на луженом слое, то стандартная установка параметров в программе PROBOARD всегда является «зеркальной», поэтому при экспорте данных для фрезерования или сверления из системы САПР попытайтесь получать их в незеркальном варианте.

При обработке облуженного слоя он является первичным, поскольку однослойные печатные платы имеют только один облуженный слой. По этой причине в программе **PROBOARD** установки по умолчанию служат для показа всех слоев в графической форме в порядке их следования (в зеркальном варианте). Кроме того, все контрольные окошки первоначально помечены буквой «G» для того, чтобы сделать все графики одного проекта согласованными друг с другом.

Если предполагается изготовление однослойных печатных плат, то также необходимо произвести зеркальное преобразование (поскольку САПР строит изображение со стороны установки компонентов), однако указанная зеркальная ось не представляет интереса.

### Выбран режим зеркального отображения G:

Знаки всех Х-координат инвертируются, поэтому изображение выглядит слева от нулевой линии. Имейте в виду, однако, что зеркальная ось в общем случае не является текущей нулевой позицией.

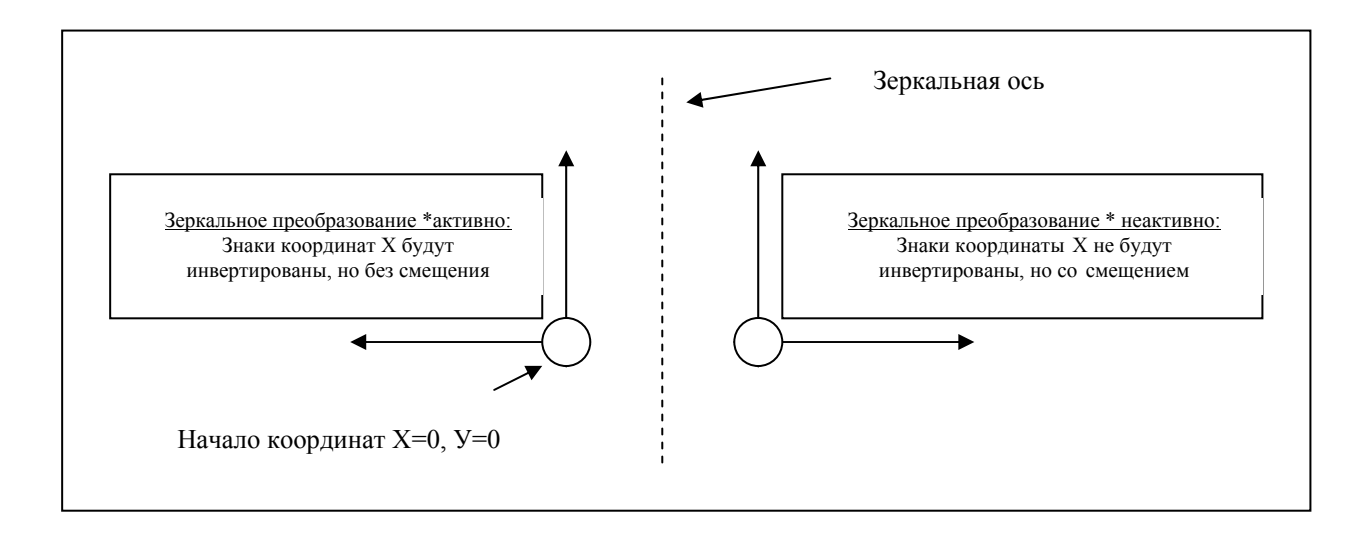

## Режим зеркального отображения (G) не выбран:

Знаки Х-координат не инвертируются, однако получают сдвиг (смещение по оси X).

### Формирование данных для сверления

Данная командная кнопка в экранном окне PROBOARD служит для вызова конвертера, который считывает:

- (1) Файл, предназначенный для сверления, в формате Excellon или Sieb&Meyer (указанные форматы являются квазистандартными для файлов сверления) и формирует из него:
- (2) Файл, предназначенный для сверления в формате MTASC.

Имя файла, относящегося к пункту (1), необходимо ввести в первый файл открытого экранного окна, а имя файла, относящегося к пункту (2) - во второй файл. Файл (1) должен находиться в той же папке, что и связанный с ним PROBOARD-проект, описываемый файлом с расширением .pbo, в противном случае необходимо скопировать или ввести указанный файл в данную папку.

Окончательный формат файла является весьма свободно параметризуемым - при условии, что пользователь обладает достаточными знаниями формата MTASC и базовой системы.

В файле Proboard.ini имеется сегмент [Drill] программы, в которой хранятся все установки параметров. В качестве примера ниже можно найти пояснения стандартным параметрам:

## fmtLineIni0=local "t" "d" "r"; I

Первая строка после заголовка, в который введены локальные параметры, не заданы в результирующем файле (2), но содержатся в подпрограмме. Пользователь может вызвать их с помощью следующей команды:

### fmtLineIni1=fcall Path& "/ProboardDrill.ts"; |

Вызванный файл ProboardDrill.ts задает раздельно макросы t (для инструмента) и d (для сверления) в зависимости от режима (графический или NC-режим). В графическом режиме на экране строятся XY-

Программное обеспечение EdiTasc Руководство пользователя

# **TRIMETA** software

окружности, а в NC-режиме сверление производится по оси Z. Вид замены инструмента также регулируется (вручную или автоматически). Использование укороченных имен (t или d) сокращает время работы центрального процессора.

### fmtLineIni2=1

Пустая строка. Символ «|» означает переход на новую строку.

### fmtTool=t %.3lf:5c

Строка формата для команды замены инструмента. Символ «t» используется для обозначения вышеуказанного макроса, символ «%d» является символом-заполнителем для номера инструмента, символ «%.3lf» - для его радиуса, а символ «%с» - для новой строки.

### fmtLine=d 58.3lf;%c

Строка формата для команды сверления. Символ «t» используется для обозначения вышеуказанного макроса, символ «%d» является символом-заполнителем для координат X и Y, а символ «%с» - для новой строки.

### ddmUnit=25.4

Единица изменения размеров в таблице диаметров сверлений (файл Proboard.ddm), выражаемая в мм. Выше эта единица записана в дюймах.

### unit=0.0254

Единица изменения координат в исходном файле (1).

### drillCoordFix=-5

При < 0: Деактивировано.

При > 0 (Стандартное значение 5): Фиксированное число разрядов координат в исходном файле (1). Если имеется меньшее число разрядов, то они должны быть заполнены нулями, например, X123 УЗЗ44 должно выглядеть как Х12300 Ү 33440.

## Меню «?»

Данное меню обеспечивает доступ к справочному файлу программы EdiTasc, включающему в себя методические материалы и подробное описание программы EdiTasc и версий драйвера.

### Встроенный редактор

Встроенный редактор представляет собой удобную основу для:

- Считывания и редактирования файлов
- Интерактивного формирования NC-программ  $\bullet$
- Тестирования выбранного языка программирования
- Проведения временных расчетов

Как только экранное окно редактирования будет выведено на первый план вместо основного меню, на нем появляется меню Editor (Редактор).

### Вызов встроенного текстового редактора

Выдача в основном меню команды Edit (Редактор) опции File (Файл) или щелчок по экранной кнопке

приводит к открытию текстового экранного окна, в котором будет индицироваться открытая в данный момент программа. Пользователь может открыть произвольное число текстовых экранных окон. Как только текстовое окно становится активным, меню переключается на выполнение функций редактирования. Пользователь может выполнять команды с помощью клавиш Ctrl+Enter (см. ниже)

Используйте команду New (Новый) меню File (Файл) (или экранную кнопку ) или команду Open (Открыть) в меню Editor (Редактор) или инструментальную панель для открытия произвольного числа дополнительных текстовых файлов.

Не существует какой-либо принципиальной разницы в использовании данного редактора и редактора NOTEPAD операционной системы Windows, хотя последний более удобен для работы с достаточно большими файлами. Пользователь также может выбирать и внешний текстовый редактор WORKPAD. выдав команду External Editor (Внешний редактор) меню File (Файл).

### Команды встроенного текстового редактора

Если пользователь имеет опыт в написании NC-программ, то ему, вероятно, захочется выполнять команды (или даже целые блоки команд) в процессе разработки, непосредственно в контроллере или по крайней мере выводить их на экран в графической форме. Это становится возможным в рамках встроенного редактора (без использования внешних редакторов).

Текущая текстовая строка, помеченная курсором, немедленно выполняется при выдаче команды с клавиатуры нажатием клавиш Ctrl+Enter. При наличии выбранного блока команд они будут выполняться (но не над текущей текстовой строкой).

Используйте команду Language (Язык) в опции Options (Опции) меню Edit (Редактор) для выбора языка редактирования, воспринимаемого этим редактором.

Весьма полезной для тестирования является MTAG-функция Print (Печать) (или «?»), результаты которой индицируются на дисплейной строке экранного окна Status (Состояние), однако функция печати не может работать с NCP-установками DIN.

### Пример:

Допустим, пользователя интересует, чему равен корень квадратный из числа 3.45. Вместо использования карманного калькулятора он может выполнить следующие операции:

Записать в текстовое экранное окно встроенного редактора строку вида:

PRINT SQRT 3.45; или непосредственно-? SQRT 3.45:

После нажатия клавиш Ctrl+Enter на дисплейной строке немедленно появляется нужный результат. Пользователь может вначале установить язык редактирования MTASC (или заключить команды в круглые скобки).

### Выбор языка редактирования

Программное обеспечение EdiTasc Руководство пользователя

Воспринимаемый язык редактирования может выбираться в опции Language (Язык) меню Options (Опции) из следующих:

- MTASC
- DIN66025
- Isel-Zwischenformat (NCP)  $\bullet$

Если установки выполнены неправильно, то при нажатии клавиш Ctrl+Enter будут выдаваться сообщения об ошибке. Если пользователю необходимо открыть в новом экранном окне файл стандартного типа, то предварительно необходимо выбрать правильный язык редактирования.

### Методические материалы

- Конфигурирование программного обеспечения
- Программирование станков с ЧПУ с использованием программы EdiTasc
- Компенсация уровня по оси Z

## Порядок запуска программы EdiTasc

- 1. Запустите программу EdiTasc, последовательно щелкнув по опциям Tasc Bar/Programs/ **EdiTasc** (Панель задач/Программы/Программа EdiTasc).
- 2. При этом на экране появляется запрос «Please switch on the Controller!» (Пожалуйста, включите контроллер!). Включите контроллер и подтвердите это, щелкнув по экранной кнопке OK.
- 3. После этого на экране появляется запрос «Referencing the axis?» (Осуществить привязку к  $ocam?$
- Выберите состояние No (Нет), если программа EdiTasc запускается в первый раз и если привязка к осям не была отконфигурирована, например, продавцом этого станка (в этом случае см. раздел «Конфигурирование направления перемещения по осям»).

Выберите состояние Yes (Да) при правильном конфигурировании привязки к осям.

4. После этого можно производить запуск станка с использованием программы EdiTasc. например, путем ручного перемещения по осям (нажатием клавиш Control+Alt и курсорных клавиш, или клавиш Page Up и Page Down).

### Ручной режим перемещения по осям

С помощью клавиш **Control +AIt** и курсорных клавиш (при использовании немецкой клавиатуры: клавиш AltGr и курсорных клавиш). Опция Continuous Jog Support (Непрерывная поддержка регулятора Jog) в меню Machine (Станок) обеспечивает расширенные возможности для ручного перемещения.

Режим ручного перемещения может быть также сымитирован путем активации режима тестирования при использовании опции Test Mode On/Off (Включение/выключение режима тестирования) меню Options (Опции) или нажатием клавиш Control+Alt.

## **Порядок конфигурирования направления перемещения по осям**

Выбором опции **Driver Configuration** (Конфигурация драйвера) в меню **Options** (Опции) откройте экранное окно конфигурирования привода.

После этого необходимо проверить, соответствуют ли направления перемещения направлениям, указанным на курсорных клавишах (например, проверка перемещения вдоль оси Х при нажатии клавиш **Control+Alt** и правой курсорной клавиши). Если направления выбраны правильно, то можно перейти к последующему ознакомлению, в противном случае следует выполнить следующие операции:

- 1. Отметьте направления, выбираемые с помощью клавиш Control +Alt, курсорных клавиш и клавиш Page Up и Page Down.
- 2. Откройте экранное окно конфигурирования драйвера? Привода, выбрав опцию Driver Configuration (Конфигурирование драйвера) в меню Options (Опции).

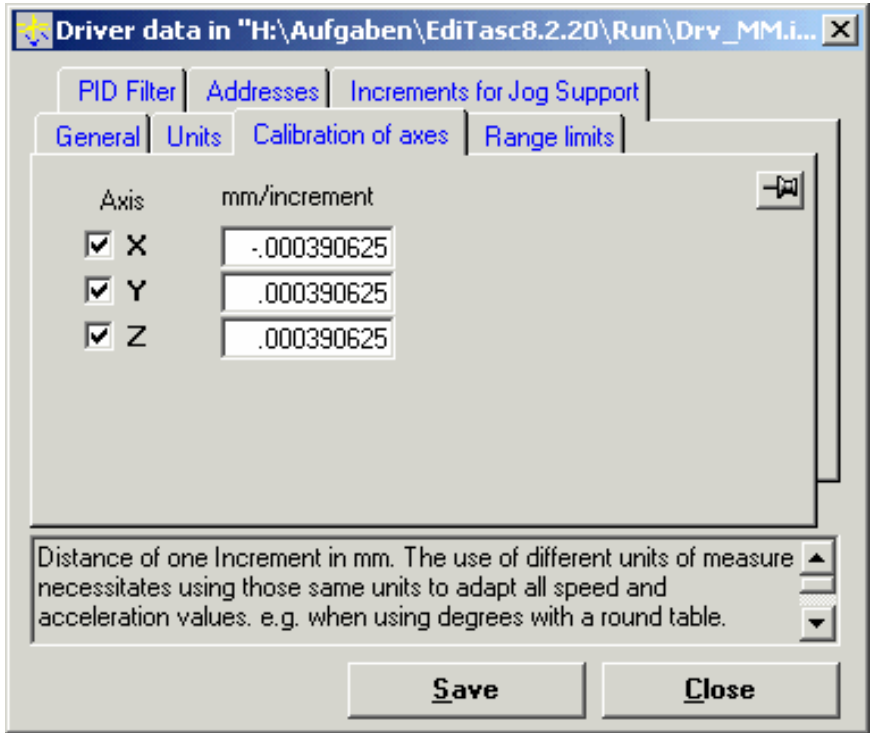

- 3. Выберите в опции-закладке **Calibration on axes** (Калибровка по осям) экранное поле **mm / increments** (Приращение, мм), в котором задается, на какое расстояние в мм перемещается рабочая часть станка при подаче к контроллера одного импульса на шаговый двигатель. Правильное значение устанавливается либо с помощью OEM-станка, либо может быть найдено в Руководстве, прилагаемом к станку.
- 4. Изменение знака перед приращением приводит к изменению направления перемещения.
- 5. Щелкните по экранной кнопке **Save** (Сохранить) для сохранения всех установок параметров. Подтвердите появившийся на экране запрос «**Actualize Driver now?**» (Привести в действие привод немедленно?).
- 6. При этом введенные установки параметров становятся действующими, а данное экранное окно закрывается.

# Порядок конфигурирования границ рабочей области

Границы рабочей области задают диапазон рабочих перемещений по каждой оси и могут устанавливаться после конфигурирования направлений перемещений и их приращений.

- 1. Выберите опцию Driver Configuration (Конфигурирование привода) в меню Options (Опции).
- 2. Выберите опцию-закладку Range limits (Границы диапазона).

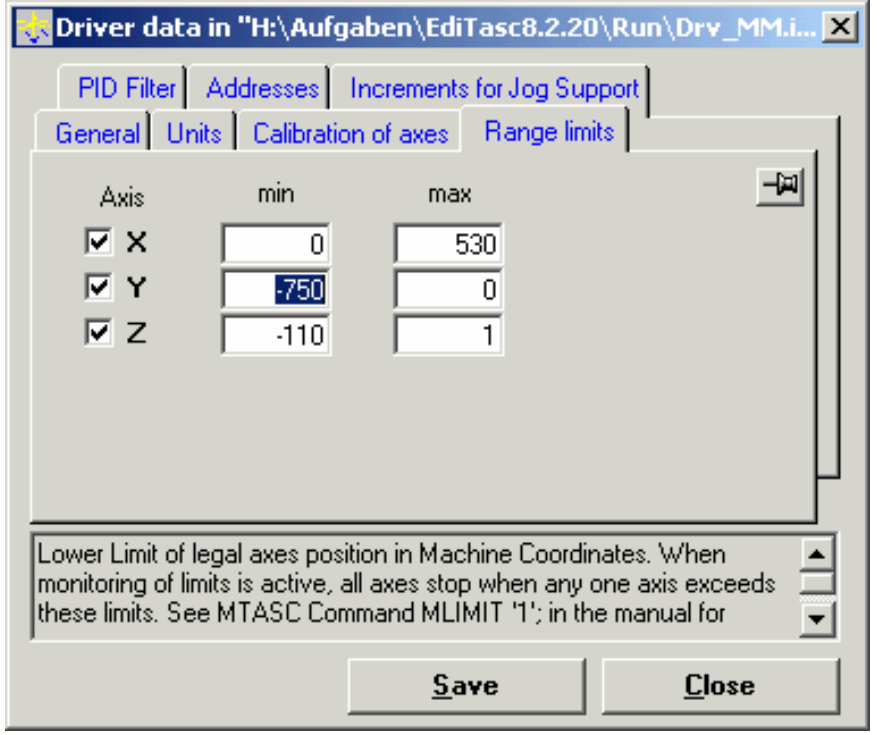

- 3. В экранные окошки min и max необходимо ввести значения в миллиметрах. Обычно либо верхняя, либо нижняя граница области устанавливается в нулевую позицию).
- 4. Щелкните по экранной кнопке Save (Сохранить) и подтвердите появившийся на экране запрос «Update driver now?» (Обновить драйвер немедленно?).

При этом введенные границы рабочей области становятся действующими и пользователь может закрыть данное экранное окно.

### Порядок конфигурирования привязки к осям

Привязка к осям может быть отконфигурирована после того, как будет произведено конфигурирование направлений перемещений и их приращений.

Данная процедура в первую очередь включает в себя привязку к направлениям перемещений и их скоростям.

1. В документации на станок должно быть указано, на каких концах осей находятся концевые выключатели.

- 2. Вручную проверьте (с помощью клавиш **Control+Alt** и курсорных клавиш), происходит ли перемещение в направлении концевых выключателей в положительном направлении (при этом значения координат при перемещении возрастают) или в отрицательном направлении.
- 3. Примите к сведению полученные результаты.
- 4. Откройте файл RefSrch.ts в каталоге EdiTasc с помощью редактора (например, редактора **NOTEPAD**). В этом файле содержатся все установки параметров для проведения привязки.
- 5. Переместитесь на строку d= ARRAY 6. Последующие строки содержат направление привязки к каждой оси (1.0=положительное направление, -1.0=отрицательное направление) Измените эти значения, если они не соответствуют ранее полученным результатам (см. пп.2, 3). Используйте только значение 1.0 со знаком + или - и будьте внимательны к пропускам.
- 6. Сохраните выполненные установки щелчком по экранной кнопке Save File (Сохранить) и закройте файл.
- 7. При этом в станке с помощью опции Search Reference (Поиск репера) в меню Machine (Станок)

или экранной кнопки

может быть осуществлена требуемая привязка.

### **Порядок запуска NC-программы**

- 1. Выберите файл Demo1 с помощью опции Open (Открыть) меню File (Файл).
- 2. Нажмите клавишу F4 или шелкните по экранной кнопке для вывода на экран трассы

позволяет подгонять рисунок к графическому экранному фрезерования. Экранная кнопка окну.

3. Установите начало координатной системы либо щелчком правой клавишей мыши по графическому экранному окну, либо путем ручного перемещения в нужную позицию с

SET

последующим щелчком по экранной кнопке

4. Перед выполнением реального фрезерования пользователь может захотеть протестировать предстоящую процедуру. Щелкните по опции Test Mode On/Off (Включение/выключение режима тестирования) меню Options (Опции) или нажатием клавиш Ctrl+M, после чего запустите процедуру имитации в реальном масштабе времени, щелкнув по экранной кнопке

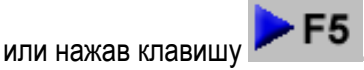

5. Станок может запускаться в работу либо щелчком по опции Execute with Settings (Выполнить

с установками) в меню File (Файл), или щелчком по экранной кнопке

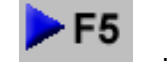

Предупреждение: При этом станок работает (перемещается). Для остановки станка нажмите клавишу

Программное обеспечение EdiTasc Руководство пользователя

# **TRIMETA** software

**F9 или щелкните по экранной кнопке** 

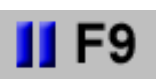

В данном Руководстве имеются рекомендации по первым шагам в написании пользовательских NCпрограмм и использованию режима компенсации уровня по оси Z.

# Программирование ЧПУ с помощью NC-программы: Подготовка к работе

Строка № 1 Строка № 2

Ниже представлена пошаговая инструкция по работе с программой EdiTasc и ЯЗЫКОМ программирования MTasc.

Наша задача состоит в следующем: На объекте с ровной поверхностью должна быть выгравирована надпись (справа). Для этой цели необходимо выполнить следующие операции:

- 1. Запустить программу EdiTasc, включите контроллер, выполнить привязку к осям (если отконфигурирована образом. программа не ДОЛЖНЫМ TO CM. выше разделы «Конфигурирование направления перемещения» и «Конфигурирование привязки к осям»).
- 2. Открыть редактор с помощью опции New Text Window (Новое текстовое окно) меню File

(Файл) или щелкнув по экранной кнопке При этом новое экранное окно будет использоваться для написания нашей программы.

3. Мы будем использовать первую строку для общего описания назначения файла, поэтому мы вводим следующую запись:

### /\* Program for milling a label with rectangular frame \*/

Символы /\* и \*/ задают начало и конец комментария, который не влияет на работу программы.

4. Установка скорости перемещения. Теперь нам необходимо задать максимальное значение скорости перемещения в данном проекте. Основная максимальная скорость перемещения в станке может, таким образом, быть найдена в файле Drv DRIVERNAME в параметре vMax= (в мм/с), однако твердый материал может потребовать более низкой скорости подачи. Максимальная скорость перемещения может быть, таким образом, задана в каждой NCпрограмме, как только она окажется ниже значения vMax в файле Drv\_xxx.ini.

**ML L**: Является параметром медленного перемещения, выражается в мм/с и используется, например, вводе инструмента в материал (ML = медленное перемещение).

МЕ Е: Является параметром ускоренного перемещения, выражается в мм/с и обычно используется при перемещении инструмента при переходе от одной позиции фрезерования к другой (MF= ускоренное перемещение).

**MVPAR** (Параметр перемещения): Служит для задания скорости всех соответствующих параметров данного типа, вплоть до последующего параметра MVPAR.

«;» (Точка с запятой): Служит для закрытия каждой команды.

Мы запишем команды и два комментария в текстовом экранном окне в следующем виде:

Программное обеспечение EdiTasc

#### ML  $L = 4$ ; MVPAR; /\* set slow speed \*/ MF\_F = 20; MVPAR;  $\prime^*$  set fact speed  $\prime\prime$

Очень важно при записи не забывать о пробелах!

Щелчок по экранной кнопки Save (Сохранить) в меню File (Файл) позволяют сохранять программу в формате Mtasc.

## Установка начала координатной системы

Перед программированием отмеченной прямоугольной области необходимо задать позицию, от которой будут в дальнейшем отсчитываться координаты. Имеется две возможности: позицию можно выбирать относительно координатной системы станка (M), см. рисунок, начало которой находится в рабочей области по осям. Координаты, отсчитываемые от этой позиции. называются машинными координатами

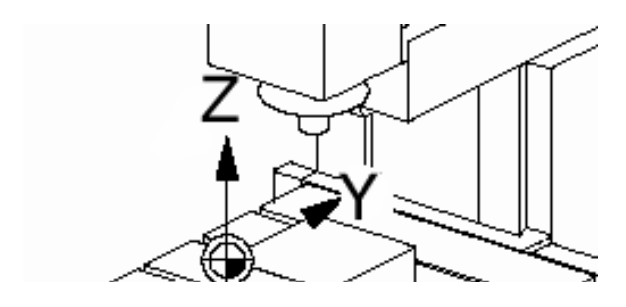

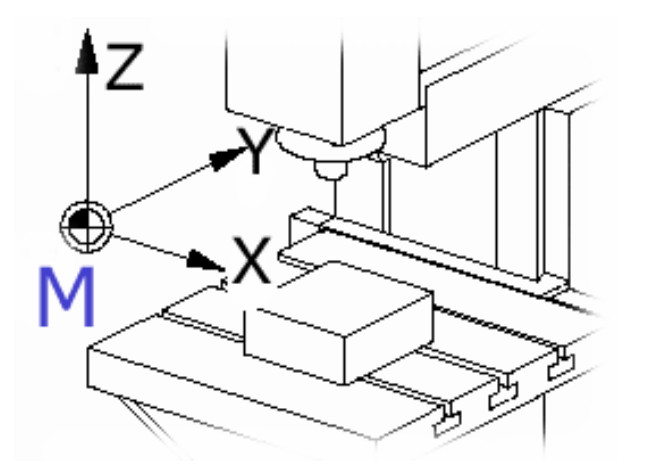

Начало координатной системы мы зададим в углу прямоугольной рамки, поэтому оно будет называться началом координатной системы образца (W), см. рисунок. В программе EdiTasc это начало координат также называется объектным. а координаты. отсчитываемые от этого начала, называются объектными координатами.

Вручную переместите фрезу в позицию на необработанном материале, нажав клавиши Ctrl+Alt и курсорные клавиши, где размещена метка нижнего левого угла. Щелкните по эк-

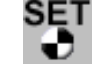

ранной кнопке для задания этой по-зиции в качестве начала объектной коорди-натной системы (X=0, Y=0) в нашей програм-ме (см. рисунок).

# Использование тест-режима

Для программирования инструкций по перемещению рекомендуется переключиться в режим тестирования, который позволяет выполнять имитацию работы станка в реальном масштабе времени, без включения станка.

### Активация тест-режима:

1. Шелкните по экранному окну Graphic/Status (Графика Состояние) чтобы убедиться, что пользователь вышел из меню Editor (Редактор) и вернулся в основное меню.

2. После этого пользователь может активировать тестрежим, т.е. опцию Test Mode (Тест-режим) меню Options (Опции). В нижней части экранного окна Graphic / Status видно, что тест-режим активен.

# **Тестирование по оси Z**

В начале нашей программы фреза должна быть введена в материал, что требует использования перемещения вдоль оси Z и что может выполняться вручную:

- 1. Щелкните по графической панели для выхода из редактора.
- 2. При нажатии клавиш Ctrl+Alt, Page Up и Page Down значения в экранных окошках координат будут изменяться.

### Ввод параметров материала

Добавьте нижеследующую строку в тестовый файл для опускания фрезы на 2,2 мм:

### $Z - 2.2$ : ML:

где ML есть параметр низкой скорости перемещения, используемый для медленного ввода фрезы в материал.

Таким образом, тестовый файл должен выглядеть аналогично приведенному ниже:

/\* Program for milling a label with a rectangular frame \*/ ML  $L = 4$ ; MVPAR; /\* set slow speed \*/ MF F= 20; MVPAR;  $/*$  set fast speed  $*$ /  $Z - 2.2$ : ML:

```
Программное обеспечение EdiTasc
Руководство пользователя
```
**Textzeile Nummer 1** 

Textzeile Nummer 2

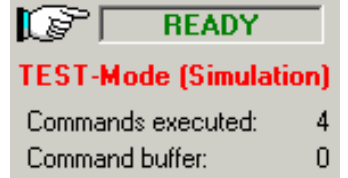

# **Программирование прямоугольной области**

Прямоугольный кадр должен иметь размеры, приблизительно равный размеру бизнес-карты – 80 х 50 мм. Наиболее простой способ программирования прямоугольника – это программирование с использованием программы EdiTasc, начинающийся с активации опции **Teach In** (Программирование) меню **File** (Файл).

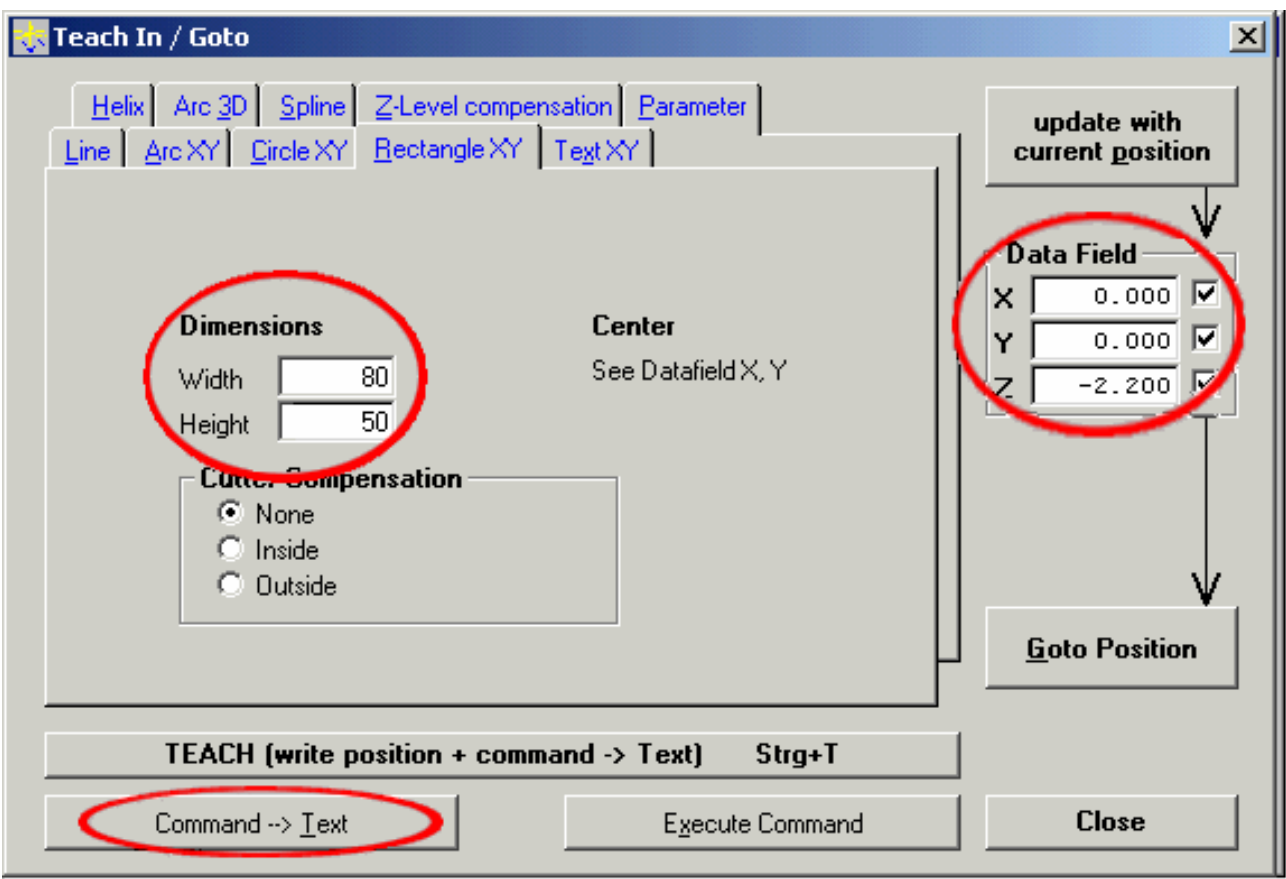

- 1. Выберите опцию-закладку **Rectangle XY** (Прямоугольная область) и введите параметры **Width** (Ширина) 80 мм и **Height** (Высота) 50 мм.
- 2. Пользователь может ввести значение центра прямоугольной области в область ввода данных (**Data Field**).
- 3. Убедитесь в том, текстовый курсор находится на последней строке экранного окна **Editor** (Редактор), поскольку новые команды будут вводиться сюда.
- 4. Щелкните по экранной кнопке **Command→Text** (Команда→Текст) для записи команды в экранное окно **Editor** (Редактор) в соответствии с позицией, заданной в области ввода данных (в правой части экранного окна).

**MRect (0.000) (0.000) (80) (50)** 

5. Закройте программные средства и сохраните тестовую программу (для чего пользователь может щелкнуть по области экранного окна **Editor** (Редактор) для замены основного меню.

**Brafik / Status** 30 20 10 10 20 0  $\left| \frac{2}{0} \right|$  $\frac{1}{0}$ o-10  $\left| \frac{2}{0} \right|$ 

6. Щелчок по экранной кнопке приведет к выводу на экран файла. Если этого не произойдет, то следует открыть его в программе EdiTasc, щелкнув по экранному окну **Graphic** (Графика) и выбора опции **Open** (Открыть) меню **File** (Файл) в основном меню. При необходимости перемещения фрезы можно щелкнуть правой клавишей мыши по экрану и выбрать опцию **Go to XY Position**  (Перейти в позицию ХУ) во всплывающем меню.

Пользователь может заметить, что начало объектной системы координат находится в центре прямоугольной области. Поскольку мы желаем иметь его нижнем левом углу, то мы должны модифицировать координаты следующим образом:

## **MRect (40.000) (25.000) (80) (50);**

7. Сохраните файл. Нажатие клавиши **F4**  приведет к тому, что начало объектной системы координат теперь переместится в левый нижний угол данной прямоугольной области.

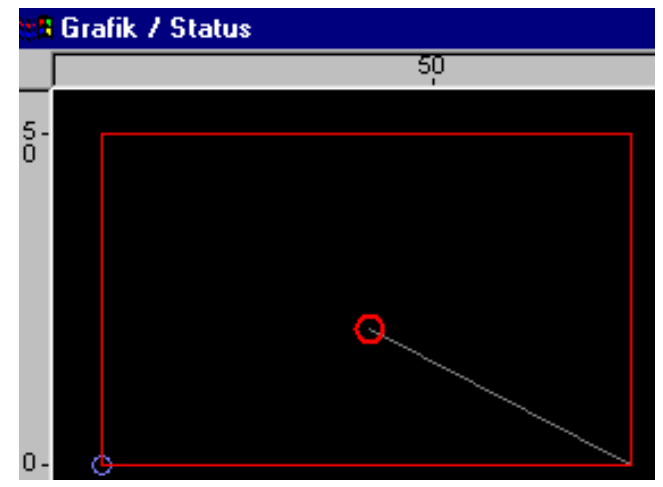

## Программирование текста

Теперь в программу можно ввести две строки текста следующим образом:

- 1. Вручную переместите фрезу (по экрану в тест-режиме) в верхнюю левую половину прямоугольной области.
- 2. Запустите опцию справки для текста (активацией опций Teach-In->Text XY меню File (Файл)).

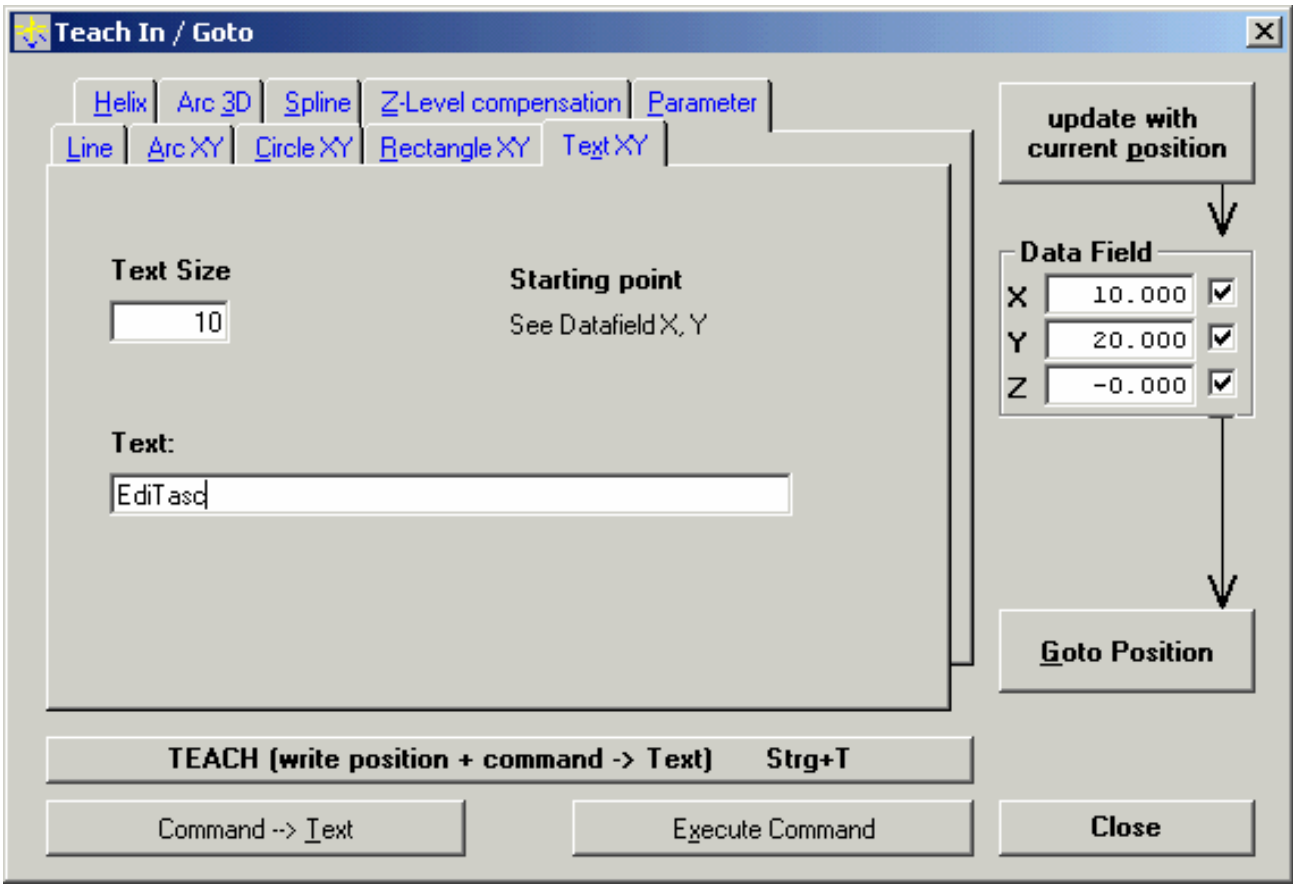

- 3. Щелкните по экранной кнопке Update with current position (Обновить в текущей позиции) для принятия текущей позиции. Можно вручную округлить указанные значения, например, значение 9.084 до значения 9.000.
- 4. Теперь можно ввести размер текста (например, 10) и первую строку текста (например, EdiTasc).
- 5. Шелкните по экранной кнопке **Command** -> Text (Команда -> Текст) для записи в тестовый файл нижеследующего кода:

### WrX0 [0] = 9.0; wrY0 [0] = 30.0; WrXfac [0] = 10; wrText0 = "EdiTasc"; wrExec 0;

6. Измените координаты в экранной области ввода данных для второй строки на X=9.0 и У=10.0 и введите другой текст, например, Tutorial (Методика). Щелчок по экранной кнопке **Command→Text** (Команда→Текст) приводит к вводу этой строки в текстовый файл:

WrX0  $[0] = 9.0$ ; wrY0  $[0] = 10.0$ ; WrXfac  $[0] = WrY$ fac  $[0] = 10$ ; wrText0 = "Tutorial" ; wrExec 0;

7. Чтобы убедиться в выходе фрезы из материала в конце необходимо ввести следующую строку: **Z 5; MF**;

8. Сохраните полученные результаты.

Окончательно данный файл будет выглядеть следующим образом:

**/\* Program for a label with a rectangular frame \*/ ML\_L = 4; MVPAR; /\* set slow speed \*/ MF\_F= 20; MVPAR; /\* set fast speed \*/ Z -2.2; ML; MRect (40.000) (25.000) (80) (50); WrX0 [0] = 9.0; wrY0 [0] = 30.0; WrXfac [0] = 10; wrText0 = "EdiTasc" ; wrExec 0; WrX0 [0] = 9.0; wrY0 [0] = 10.0; WrXfac [0] = WrYfac [0] = 10; wrText0 = "Tutorial" ; wrExec 0; Z 5; MF;** 

## **Порядок просмотра результатов**

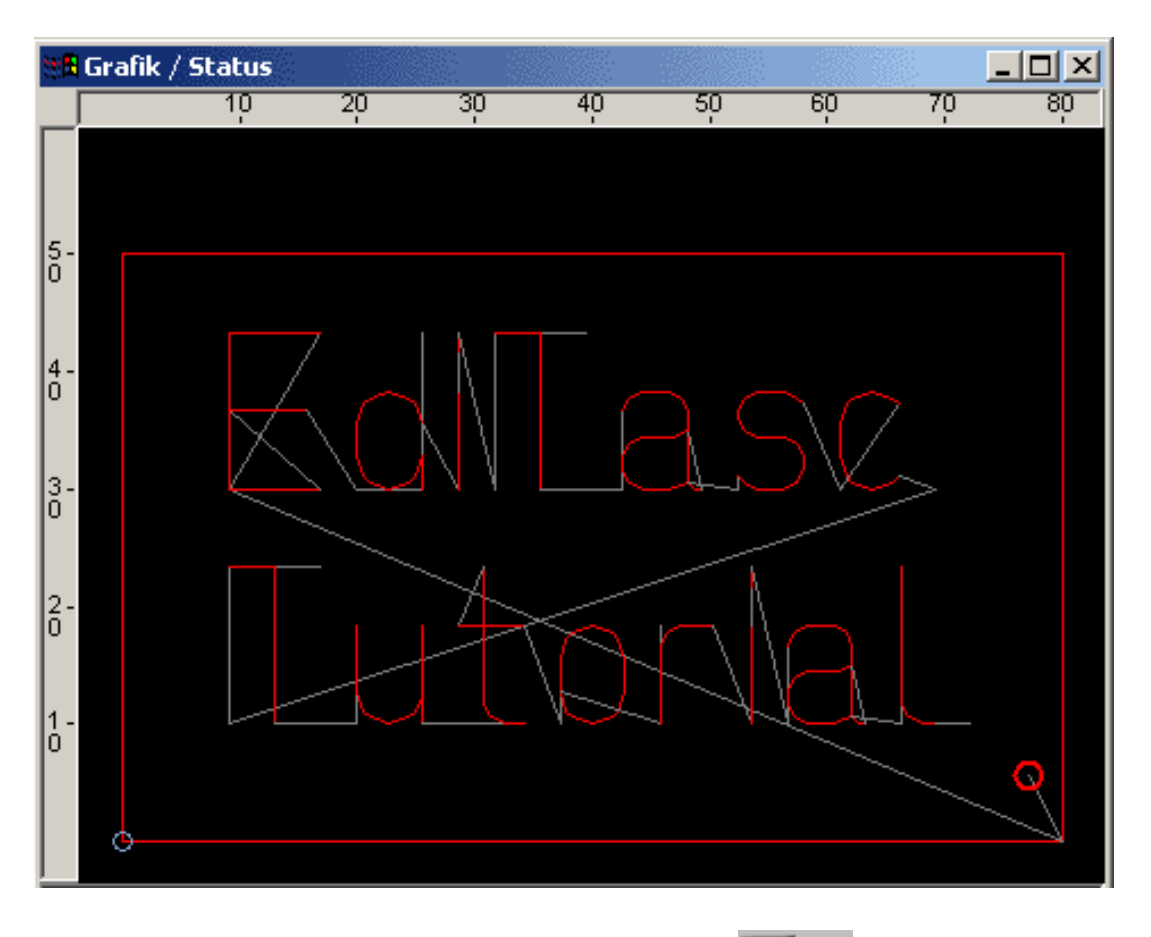

Нажатие клавиши **F4** или щелчок по экранной кнопке **Первения приводит к выводу на экран тест-**

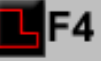

программы. Пути перехода при этом будут показаны серым цветом, а некоторые красные линии продублированы серыми линиями.

Если станок еще находится в тестовом режиме, то можно имитировать фрезеровку нажатием клавиши

**Программное обеспечение** *EdiTasc* **Руководство пользователя** 53

Индикация координат позволяет пользователю F5 или щелчком по экранной кнопке наблюдать подъем фрезы (т.е. изменение Z-координаты).

Используйте функцию замещения для ускорения процедуры имитации работы станка.

$$
\begin{array}{|c|c|}\n\hline\n\end{array}
$$

### Порядок ввода пояснительных комментариев

Часто оказывается полезным выводить на экран (в экранное окно Status (Состояние)) информацию о процессе фрезерования. При этом указанные тексты должны вводиться непосредственно в NCпрограмму. В рассматриваемом здесь случае нам необходимо наблюдать за фрезерованием в прямоугольной области и появлением двух текстовых строк.

- 1. Откройте текстовую программу в редакторе (если это экранное окно еще не открыто).
- 2. Затем перед командными строками для прямоугольной области и текста введите следующие строки:

# wait 0:

### print "COMMENT XXX"

Команда wait (Ждать) с указанием времени в секундах появляется потому, что комментарии индицируются лишь при реальном фрезеровании фреза достигает данной позиции (и не тогда, когда персональный компьютер загружает эту командную строку в свою внутреннюю память). Команда wait может также использоваться, например, для отключения шпинделя в конце контура фрезерования.

Текстовый файл вместе с комментариями будет выглядеть следующим образом:

```
/* Program for a label with a rectangular frame */
ML L = 4: MVPAR: \frac{1}{2} set slow speed \frac{1}{2}MF F= 20: MVPAR: /* set fast speed */
Z -2.2; ML;
wait 0:
print "Milling of the Rectangle":
MRect (40.000) (25.000) (80) (50);
wait 0:
print "Milling of <EdiTasc>";
WrX0 [0] = 9.0; wrY0 [0] = 30.0; WrXfac [0] = WrYfac [0] = 10; wrText0 = "EdiTasc"; wrExec 0;
wait 0:
print "Milling of <Tutorial>":
WrX0 [0] = 9.0; wrY0 [0] = 10.0; WrXfac [0] = WrYfac [0] = 10; wrText0 = "Tutorial";
wrExec 0:
wait 0:
print "Done";
Z 5; MF;
wait 0:
print "";
```
Заставка нижеприведенного вида показывает результаты текущего выполнения программы:

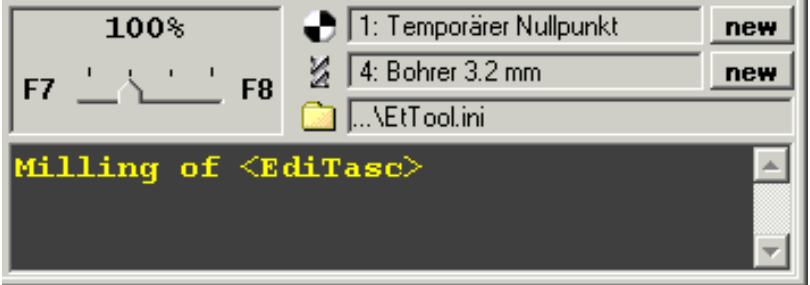

# Запуск программы EtTrace

При шелчке по экранной кнопке - расположенной на инструментальной панели вызывается программа слежения EtTrace, позволяющая наблюдать за выполняемыми в данное время командами в контексте основной программы в соответствии с иерархией вызовов. Данное программное средство может помочь пользователю в обнаружении программных ошибок (при их наличии).

Теперь пользователь может запустить программу.

## Порядок фрезерования

Теперь нам необходимо произвести реальное фрезерование по данной тестовой программе.

- 1. Установите обрабатываемый материал (заготовку), на котором необходимо выгравировать надпись, в станок.
- 2. Нажатием клавиш Ctrl+Alt и курсорных клавиш вручную переместите фрезу в позицию, где будет находиться нижний левый угол надписи (начало объектной координатной системы

нашей тестовой программы, изображенное в виде синего кружка  $\bullet$ .

- 3. Поскольку высота фрезерования равна Z=0 (хотя она может быть изменена активацией опции Tool Parameters (Параметры инструмента) меню Machine (Станок)), то можно переместить инструмент в нижнюю левую позицию и установить ее в непосредственной близости от материала.
- 4. Щелкните по экранной кнопке координатной системы.

5. Щелкните по экранной кнопке

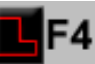

для проверки того, лежит ли трасса фрезерования внутри рабочего диапазона (выделенного синим цветом).

для того, чтобы сделать эту позицию началом

6. Теперь можно щелкнуть по экранной кнопке для запуска процедуры фрезерования. При этом станок будет перемещаться к началу координатной системы на высоте Zup и затем

Программное обеспечение EdiTasc Руководство пользователя

с этой точки начинать выполнять фрезерование. Значение Zup можно изменять с помощью опции Tool Parameters (Параметры станка) меню Machine (Станок).

## Опция Z-Level Compensation (Компенсации уровня по оси Z): Общие сведения

Данная опция позволяет производить гравировку слегка наклонных пластин, таких как, например, печатные платы. Для использования данной функции необходимо:

- 1. Установить параметры зондирования (определить профиль пластины)
- 2. Выполнить зондирование пластины
- 3. Выполнить операцию компенсации уровня по оси Z

# Опция Z-Level Compensation (Компенсации уровня по оси Z): Установка параметров

Для автоматической компенсации уровня по оси Z необходимо правильно задать в файле ToolPos.ts нижеследующие параметры:

### PrbOfs [0]:

Смещение инструмента относительно датчика высоты по оси Х

### PrbOfs [1]:

Смещение инструмента относительно датчика высоты по оси Y

### PrbZup0:

Максимальная разность по высоте между инструментом и датчиком высоты.

Первый пробный запуск необходимо производить при этой высоте, значение которой должно быть при этом положительным.

### PrbZdn0:

Минимальная разность по высоте между инструментом и датчиком высоты. Область обзора при первом пробном запуске будет расширяться вплоть до этого значения, которое должно быть меньше PrbZup0, но положительным; в противном случае инструмент будет ударяться об поверхность материала.

### PrbZup:

Верхний предел для всех последующих тестов, относительно результатов первого тестирования. Значение этого предела должно быть положительным.

### PrbZdn:

Нижний предел для всех последующих тестов, относительно результатов первого тестирования, Значение этого предела должно быть отрицательным.

# Опция Z-Level Compensation (Компенсации уровня по оси Z): Выполнение компенсации

После определения параметров компенсации и выполнения зондирования пользователю

необходимо лишь щелкнуть по экранной кнопке **UL** для компенсации уровня по оси Z.

# **Глоссарий**

### **Объектные координаты**

Определяют текущее положение объекта (смещение по всем осям) относительно текущего начала координат(W), также называемого началом координат рабочего образца. Программа EdiTasc индицирует его в графической форме в виде небольшого синего кружка. Указанные координаты должны индицироваться по умолчанию; в противном случае нажмите клавиши **Shift+F2** для индикации начальных координат.

### **Машинные координаты**

Определяют текущее положение объекта (смещение по всем осям) относительно абсолютного начала координат(M) станка. Одновременно нажмите клавиши Shift + F3 для индикации этих координат.

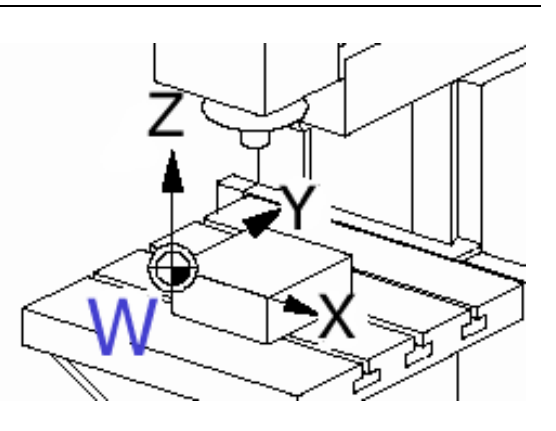

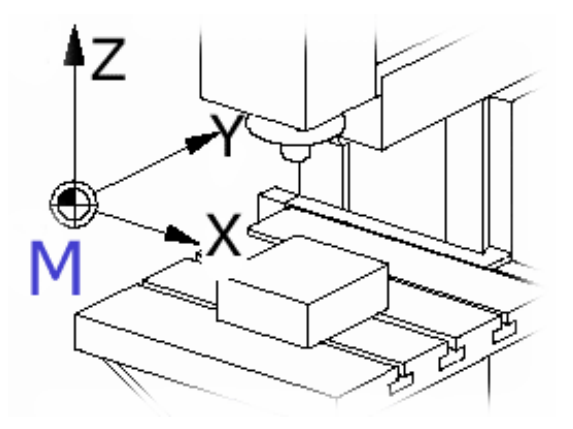

### **Погрешность перемещений**

Представляет собой погрешность, возникающую при смещении осей, также называемую погрешностью слежения. Если она становится слишком большой, то перемещение по осям прекращается. Это может произойти в замкнутом контуре управления, если имеется избыточное механическое трение (или при блокировке оси).

Эта погрешность также может возникать и при слишком высокой скорости подачи. Во избежание этого пользователь должны снизить параметры привода vMax и AccMax (см. раздел, посвященный конфигурированию привода)

### **Скорость подачи и ускорение**

**Скорость подачи** представляет собой трехмерный вектор, модуль которого выражается в мм/с.

**Ускорение** представляет собой трехмерный вектор (или более точно – диапазон ускорений и замедлений в начале и в конце трассы), модуль которого выражается в мм/с2.

Для выполнения установок по умолчанию см. опцию: **Speed/Ramps** (Скорость/Подъем инструмента) меню **Machine** (Станок). Для выбора единиц измерения этих параметров см. раздел, посвященный конфигурированию привода)

### Привязка к осям

Каждая ось приводится в движение в направлении к своему концевому переключателю, который обеспечивает выдачу сигнала положения для программы станка. При этом пользователь может проверить положение осей при запуска станка в эксплуатацию или при возникновении ошибки слежения.

### Цветовая маркировка инструмента

Цветовая маркировка инструмента используется для графического представления процесса производства

## Макрос Dxf

Данный тип макроса разработан для обработки выходных сигналов с DXF-конвертера.

Если имя макроса отличается от **Default** (Используемый по умолчанию), то связь по умолчанию от DxfType/Tool к выполняемому макросу будет перезаписано.

В этом случае пользователь должен ввести соответствующий макрос в файл Dxtlnit.ts, который содержит определение процесса, имеющего место взамен процесса по умолчанию.

Если этот макрос утерян, то могут возникнуть погрешности (или процесс работы станка будет производиться уже со следующим объектом или даже останавливаться без всякого предупреждения).

Отметим, что каждый инструмент может иметь свой собственный DXF -макрос. Предварительно обработанные типы описаны в Руководстве по работе с DXF-конвертером.

## Тип макроса Dxf

Dxf -тип макроса (или просто **Туре** в перечне инструментов) используется для создания связи между типом обработки в DXF-конвертере и инструментом, содержащимся в перечне инструментов. Указанная связь описана в документации на DXF-конвертер.

### Идентификационный номер инструмента (ID)

Идентификационный номер инструмента используется для идентификации инструмента с помощью внешнего идентификационного номера. Если номер MTasc-параметра xTools (расширенное управление инструментами) отличен от нуля, то номер инструмента может быть найден с помощью этого идентификационного номера. В противном случае идентификационный номер будет проигнорирован. Параметр xTools может быть установлен в файле Etlnit XX.ts, где XX обозначает тип привода в используемой версии программы EdiTasc.

Отметим, что нанесенный на инструмент номер в макросе расширенного управления должен быть временно деактивирован путем создания локального параметра xTools, который замещает глобальный параметр xTools.

### Макросы инструментов

Пользователь может использовать собственные обозначения (имена) для инструментальных макросов, которые могут использоваться различными способами и отражать зависящие от используемого инструмента особенности процесса обработки. Каждый макрос рассчитан на введение одного аргумента.

Пользователь может также использовать макросы, например, в DXF-преобразованных файлах в начале и конце каждого контура и ли после замены инструмента.

Макросы должны применяться в файле Dxtlnit.ts, если они использовались с Dxt-конвертированными файлами, или же в остальных случаях - в файле Etlnit\_XX.ts.

Если пользователь желает изменить метку в при вводе имени макроса в экранное окно инструментов. то ему придется изменить параметры ключей TxtLbl(2)E и TxtLbl(3)E в разделе [ToolEdit] файла EdlTascTxt.Ini.

Элементы DXF-макросов специально разработаны для обработки Dxt-конвертированных файлов.

### Режим работы инструмента

Данный режим определяет, активен или нет инструмент в данное время. Если инструмент деактивирован, то обработка не производится ни в графическом окне, ни в самом станке. Виртуальные изменения инструмента, однако, будут производиться для сохранения номера инструмента.

### Номер инструмента

Номер инструмента определяет инструмент в программе EdiTasc и используется в качестве индекса в перечне инструментов, который не должен изменяться, кроме как путем вызова макроса GetTool.

### Смещение инструмента

Смещение инструмента представляет собой вектор для данного инструмента по отношению к движущимся частям станка (обычно шпинделя).

Это смещение используется в случае, когда станок содержит несколько инструментов, находящихся в различных позициях, а также если пользователь желает управлять переключателем, соединенным со шпинделем наподобие инструмента.

Программа EdiTasc может работать с различными значениями смещений инструментов, обеспечивая его точное позиционирование.

Отметим, что все смещения должны быть обнулены, если все инструменты занимают одну и то же позицию в движущейся части станка.

### **Прочие параметры инструментов**

В программах EdiTasc/Mtasc все параметры инструментов становятся доступными при использовании структурного имени «Tools[\_ToolNC]», где \_ToolNC есть номер текущего инструмента. Использование параметров инструментов в основном определяется с помощью макросов и поэтому может свободно переобозначаться пользователем.

Пользователь может даже переименовывать метки параметров инструментов в экранном окне **Tools** (Инструменты) путем редактирования раздела [ToolEdit] в файле EdiTascTxt.Ini.

Если пользователь желает изменить заголовок перечня инструментов, то ему необходимо отредактировать раздел [ToolsList] файла.

**Radius** (Радиус инструмента**)**: Радиус инструмента используется программой EdiTasc для коррекции радиуса.

**Length** (Длина инструмента): Длина инструмента не используется в программе EdiTasc.

**Speed**(Скорость перемещения): Пользователь может сделать скорость перемещения (подачи) зависящей от выбранного инструмента, используя данный параметр в макросе обработки.

**Rpm** (Число оборотов инструмента): Пользователь может выбирать скорость вращения для различных инструментов (в зависимости от их номера).

**Output** (Выход инструмента): Данный параметр предусмотрен для синхронизации ряда зависящих от вида инструментов выходов (при необходимости).

### **Компенсация уровня по оси Z**

Компенсация Z-уровня позволяет гравировать слегка наклоненные панели (пластины), такие как, например, печатные платы (для получения подробных сведений см. методические рекомендации).